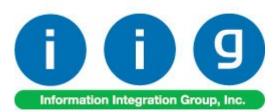

# Matrix Processing For MAS 90/200

457 Palm Drive Glendale, CA 91202 818-956-3744 818-956-3746 sales@iigservices.com

www.iigservices.com

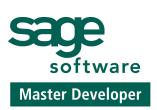

Information in this document is subject to change without notice. No part of this document may be reproduced or transmitted in any form or by any means, electronic or mechanical, for any purpose without the express written consent of Information Integration Group. Inc.

#### TRADEMARKS

*MS-DOS* and *Windows* are trademarks of Microsoft Corporation.

MAS 90, MAS 90CS, MAS 90W and MAS 200 are registered trademarks of Sage Software, Inc.

All other product names and brand names are service marks, and/or trademarks or registered trademarks of their respective companies.

#### **Table of Contents**

| Installation Instructions and Cautions                                  |           |
|-------------------------------------------------------------------------|-----------|
| Wait! Before You Install – Do You Use CUSTOM OFFICE?                    | 5         |
| Registering IIG products                                                | <u>6</u>  |
| Setup                                                                   | 7         |
| Matrix Options                                                          |           |
| Matrix Items                                                            |           |
| Customer Matrix Sales History                                           |           |
| Matrix Codes                                                            |           |
| Prepacks                                                                |           |
| UPC Options                                                             |           |
| UPC Codes                                                               |           |
| Lot Pricing for Matrix Items                                            | <u></u>   |
| MXP Lot Price/Cost Maintenance                                          | 40        |
| Average Price Calculation                                               |           |
| Matrix Distribution                                                     |           |
| Purchase Order Entry                                                    |           |
| Receipt of Goods                                                        |           |
| Sales Order Entry                                                       |           |
| <u>S/O Invoice Data Entry</u>                                           |           |
| Shipping Data Entry                                                     | <u>62</u> |
| Inventory Transaction Entry                                             | <u>63</u> |
| Physical Count Entry                                                    |           |
| RMA Data and RMA Receipts Entry                                         |           |
| Production Entry                                                        |           |
| Disassembly Entry                                                       |           |
| Work Order Transaction Entry                                            | <u>70</u> |
| Work Order generation from Sales Orders                                 | <u></u>   |
| Auto Generate Work Orders from Sales Orders                             | <u>71</u> |
| Generated Work Orders                                                   |           |
| Sales Order Assignment                                                  |           |
| Predefined Distribution in Bills                                        |           |
| Bill of Materials Maintenance                                           |           |
| Work Order and Auto Issue                                               |           |
| Inquiries                                                               | 87        |
| Invoice History Inquiry                                                 |           |
| Sales Order Inquiry                                                     |           |
| Purchase Order History                                                  |           |
|                                                                         |           |
| Printings                                                               |           |
| <u>Matrix Sales History Report</u><br><u>Matrix Stock Status Report</u> |           |
| <u>1714111A SUUR SIALUS INPULLAAAAAAAAAAAAAAAAAAAAAAAAAAAAAAAAAAA</u>   | <u>/1</u> |

| Matrix Stock Status Report (grid) |  |
|-----------------------------------|--|
| Matrix Committed Report           |  |
| Open Orders by Matrix Item Report |  |
| Open PO by Matrix Item Report     |  |
| Sales Order and Invoice Printing  |  |
| Inventory Valuation Report        |  |
| Other Printings                   |  |
| Matrix Codes Sorting in Printings |  |
| Visual Integrator                 |  |
| Appendix                          |  |
| Printing Matrix Codes separately  |  |

#### **Installation Instructions and Cautions**

**PLEASE NOTE: MAS 90** must already be installed on your system before installing any IIG enhancement. If not already done, perform your MAS 90 installation and setup now; then allow any updating to be accomplished automatically. Once MAS 90 installation and file updating is complete, you may install your IIG enhancement product by following the procedure below.

#### <u>Wait! Before You Install – Do You Use CUSTOM</u> OFFICE?

**THIS IS AN IMPORTANT CAUTION:** If you have Custom Office installed, **and** if you have modified any MAS 90 screens, you must run **Customizer Update** after you do an enhancement installation.

But wait! BEFORE you run Customizer Update, it is very important that you print all of your tab lists. Running Customizer Update will clear all Tab settings; your printed tab list will help you to reset your Tabs in Customizer Update. Custom Office is installed on your system if there is an asterisk in the title bar of some of the screens. The asterisk indicates that the screen has been changed.

| 👫 * Sales Or   | der Entry |                    |     |
|----------------|-----------|--------------------|-----|
| Order Nur      | nber      | <u> </u>           |     |
| <u>1</u> . Hea | der 💧     | <u>2</u> . Address | ]   |
| Order Dat      | e 07/15/0 | 4 Order Type       | Sta |
| Customer N     | lo.       |                    |     |
|                |           |                    |     |

An *asterisk* in a window's title bar indicates that the screen has been modified. This means that **Custom Office** is installed.

Follow all the instructions on this page before you run **Customizer Update**!

#### **Registering IIG products**

IIG Enhancement should be registered to be able to use it. If registration is not performed, the enhancement will work in a demo mode for a limited time period. The registration can be still done during the demo period.

Select the **IIG Product Registration** program under the **Library Master Setup** menu of the MAS 90.

If this option is not listed under the Library Master Setup menu, go to the main menu, and select **Run** from the **File** menu. Type in SVIIGR and click **OK**.

| 🎦 IIG Master Develop     | er Enhancement | Registration |                   |               | ? _ 🗆 🗙       |
|--------------------------|----------------|--------------|-------------------|---------------|---------------|
| Registered Customer      | Customer       |              |                   |               |               |
| Registration Information |                |              |                   |               |               |
| Serial Number            | 1111111111     | 1            |                   |               |               |
| Customer Number          | 2222222222     |              |                   |               |               |
| User Key                 | 3333333333     | 333333333    |                   |               |               |
| Product Key              | 00000          | DDDDD EEEEE  | FFFFF GGGGG       |               |               |
| Enhancement              | Level          | Release Date | Serial Number     | Unlocking Key | <u>o</u> k    |
| IIG Enhancement Name     | 4.00           | 07/19/04     | ممممممممممممم     | BBBBBB        | Undo          |
| Enhancement              | Level          | Release Date | Serial Number     | Unlocking Key |               |
| IIG Enhancement Name     | 4.00           | 07/19/04     | ΑΑΑΑΑΑΑΑΑΑΑΑΑΑΑΑΑ | . BBBBBB      |               |
|                          |                |              |                   |               |               |
|                          |                |              |                   |               |               |
|                          |                |              |                   |               |               |
|                          |                |              |                   |               |               |
| Print Registration For   | m              |              |                   |               | <u>C</u> lose |
|                          |                |              |                   |               | ABC 7/19/04   |

6

Enter Serial Number and Unlocking Key provided by IIG, and click OK.

If multiple IIG Enhancements are installed, Serial Numbers and Unlocking Keys should be entered for each enhancement.

IIG Registration Form can be printed by using the **Print Registration Form** button.

### Setup

#### Matrix Options

Select the Matrix Options program under the Inventory Management Setup menu.

| 🔝 Matrix Option               | าร                          |                                        |                               |          |                       | _ 🗆 🗙          |
|-------------------------------|-----------------------------|----------------------------------------|-------------------------------|----------|-----------------------|----------------|
| <u>1</u> . Main               | ] <u>2</u> . Purchase Order | <u>3</u> . Sales Order <u>4</u> . Inve | ntory <u>5</u> . Bill of Mate | erials . | <u>6</u> . Work Order | <u>Z</u> . RMA |
|                               | Lot                         | Number Preview 🤇 SSSS                  | \$\$\$\$\$\$\$\$\$            |          |                       |                |
| Category 1 –<br>Description   | Size                        | Starting Position 1                    | Length 5                      | Туре     | String 🔽              |                |
| - Category 2 -<br>Description | Color                       | Starting Position 6                    | Length 10                     | Туре     | String 💌              |                |
| Grid cell Text                | color None                  |                                        |                               |          |                       |                |
| Grid cell Back                | ground color Categor        | y2 💌                                   |                               |          |                       |                |
| Delete Zero Q                 | uantity Lots When Dele      | ting Matrix Code 🔽                     |                               |          |                       |                |
|                               |                             |                                        |                               |          |                       |                |
|                               |                             |                                        |                               |          |                       |                |
|                               |                             |                                        |                               |          | Accept                | <u>C</u> ancel |
| Select Type for the           | e First Category            |                                        |                               |          | IIG AB                | 3C 12/1/2005   |

On the **Main** tab, select options for Matrix Code Categories, and grid colors.

#### Enter **Descriptions** for **Categories** 1 and 2.

Enter Starting **Position**, **Length** and **Type** of the Matrix Codes for Categories 1 and 2. The program will interpret the part of the Lot Number from the Starting Position with the number of symbols equal to Length as Matrix Code of the corresponding Category. Type can be Numeric or String. Code parts of the Lot Numbers will be checked against the Type. The Code of a Category with Numeric Type can contain only digits. The Category 2 Code cannot be positioned before the Category 1 Code.

The Lot Number preview displays the format of the Lot Number with the selected settings. The symbols written in blue represent a Category 1 Code; symbols written in red represent a Category 2 Code. Code symbols are: "S" for String Type Code, "N" for Numeric Type Code.

| Matrix Option   | ns                     |                        |                             |          |                       | _ 🗆 X          |
|-----------------|------------------------|------------------------|-----------------------------|----------|-----------------------|----------------|
| <u>1</u> . Main | 2. Purchase Order      | 3. Sales Order 4. Inve | ntory <u>5</u> . Bill of Ma | aterials | <u>6</u> . Work Order | <u>Z</u> . RMA |
|                 | Lot                    |                        |                             |          |                       |                |
| - Category 1 -  |                        |                        |                             |          |                       |                |
| Description     | Size                   | Starting Position 1    | Length 5 🛨                  | Туре     | Numeric 💌             |                |
| Category 2 -    |                        |                        |                             |          |                       |                |
| Description     | Color                  | Starting Position 6    | Length 10 📩                 | Туре     | String 💌              |                |
| - Color         |                        |                        |                             |          |                       |                |
| Grid cell Text  | color None             | <b>•</b>               |                             |          |                       |                |
| Grid cell Back  | kground color Catego   | ry2 💌                  |                             |          |                       |                |
| Delete Zere 0   | unities have been part |                        |                             |          |                       |                |
| Delete Zero Q   | uantity Lots When Dele | eung Mauix Code 🔽      |                             |          |                       |                |
|                 |                        |                        |                             |          |                       |                |
|                 |                        |                        |                             |          |                       |                |
|                 |                        |                        |                             |          |                       |                |
|                 |                        |                        |                             |          | <u>A</u> ccept (      | Cancel 💫       |
|                 |                        |                        |                             |          | IIG ABC               | 12/1/2005      |

If the **Length** of a Category is reduced, and longer Matrix Codes exist, the following message will be displayed:

| 🚮 MAS | 90                                                                          | ×              |
|-------|-----------------------------------------------------------------------------|----------------|
| ⚠     | Records Exist with longer Matrix Co<br>Codes will be shortened to adjust to |                |
|       | Sum up Quantities in I                                                      | Prepacks) 🔽    |
|       | Accept                                                                      | <u>C</u> ancel |

On clicking Accept, all existing Codes will be shortened. If there are Matrix Codes, beginning with the same symbols, only one of them will be retained when shortening. For example, when reducing the Length from 3 to 2, of the two following Codes: GRE and GRY, only the first – GRE, will be retained under the new name GR (along with all of its options). If such two Codes are used in the same Prepack, there are two ways to treat the quantities in the Prepack.

Check the **Sum up Quantities in Prepacks** box to add up the quantities of all the initial Codes to be shortened to the new Code. If the **Sum up Quantities in Prepacks** box is cleared, only the quantities of the first one will be retained.

If the **Type** of a Category is changed from **String** to **Numeric**, the Matrix Codes, containing other symbols beside digits, will be displayed in red on the **Matrix Codes Maintenance** screen.

Select a Category in the **Grid cell Text color** field. The text in the cells of the matrix distribution grid will be displayed in the colors assigned to the Codes of the selected Category. Colors are assigned in the **Matrix Code Maintenance** program.

Select a Category in the **Grid cell Background color** field. The cells of the matrix distribution grid will have the background of the colors assigned to the Codes of the selected Category. Colors are assigned in the **Matrix Code Maintenance** program.

Check the **Delete Zero Quantity Lots When Deleting Matrix Code** box to have deleted the Lot Numbers, which do not have Quantity, corresponding to the Matrix Code being deleted for the item from the **Matrix Code Maintenance**. This option does not affect deletion of the System Matrix Codes.

Click the **Print** button to print the Mxp Options Listing

|                                                       | ABC Distribution and Service Cor |
|-------------------------------------------------------|----------------------------------|
| MXP OPTIONS LISTING                                   |                                  |
|                                                       |                                  |
| Main Folder Options                                   |                                  |
| Category 1 Description :                              | Size                             |
| Category 2 Description :                              | Color                            |
| Category 1 Starting Position :                        | 01                               |
| Category 2 Starting Position :                        | 06                               |
| Category 1 Length :                                   | 05                               |
| Category 2 Length :                                   | 10                               |
| Category 1 Type :                                     | Numeric                          |
| Category 2 Type :                                     | String                           |
| Grid Cell Text Color :                                | None                             |
| Grid Cell Background Color :                          | Category2                        |
| Delete Zero Quantity Lots When Deleting Matrix Code : | Y                                |
|                                                       |                                  |
|                                                       |                                  |

On the other tabs of the **Matrix Options** screen, select module specific options.

On the **Purchase Order** tab, select options for **Matrix Distribution** in the programs of the **Purchase Order** module.

| Matrix Options                                                                                            |                                                                   |                                      | _                                    |         |
|----------------------------------------------------------------------------------------------------|-------------------------------------------------------------------|--------------------------------------|--------------------------------------|---------|
| <u>1</u> . Main <u>2</u> . Purchase Order <u>3</u> .                                                      | Sales Order 📔 👍. In                                               | ventory <u>5</u> . Bill of Materials | <u>6</u> . Work Order <u>7</u> . RM/ | ۱ م     |
| <ul> <li>Matrix Distribution in</li> <li>Purchase Order Entry</li> <li>Receipts of Goods Entry</li> </ul> | - Show Quantities<br>On Hand<br>Available<br>Distributed<br>On PO | Use Cost Discount % along            | with Lot Costing 🔽                   |         |
| Grid Column Width                                                                                         | 10 -                                                              |                                      |                                      |         |
| Enter quantities by                                                                                       | Columns 💌                                                         |                                      |                                      |         |
| Construct Grid by only existing                                                                           | Matrix Codes 💌                                                    |                                      |                                      |         |
| Allow only existing Matrix Codes                                                                          |                                                                   |                                      |                                      |         |
| Matrix Distribution Auto Popup in P/O Ent                                                                 | ry 🗌                                                              |                                      |                                      |         |
| Purchase Order Full Distribution Required                                                                 |                                                                   |                                      |                                      |         |
| Lot/Serial Distribution From P/O in ROG                                                                   | Yes 💌                                                             |                                      |                                      |         |
| Remove Lot Distribution From ROG                                                                          | Prompt 💌                                                          |                                      |                                      |         |
|                                                                                                    | Yes<br>No                                                         |                                      |                                      |         |
|                                                                                                    | Prompt                                                            |                                      | Accept Cancel                        | <u></u> |
|                                                                                                    |                                                                   |                                      | IIG ABC 12/27                        | 7/2005  |

In the **Matrix Distribution in** section, check the boxes to display the **Matrix Distribution** screen instead of the standard **Lot/Serial Distribution** screen for the Matrix Items in the corresponding programs.

In the **Show Quantities** section, check the boxes to display corresponding quantities in the matrix distribution grid. Quantities **On Hand**, **Available**, **Distributed and On PO** can be selected. Each cell of the grid will display the selected quantities, separated by slashes. *Note that at least one of these boxes should be checked, so that at least one quantity is displayed in each cell.* 

Enter **Grid column Width**. Each column in the matrix distribution grid will have the entered width.

From the Enter quantities by drop-down list, select Rows or Columns. This option specifies the direction of moving the selection in the Grid when entering quantities. You can choose to enter all the quantities in the first row, then move to the second, and so on (by Rows). The selection moves to the left, when accepting the quantity. If you want to enter all the quantities in the first column, then in the second, and so on, select the **Columns** option. In this case, the selection moves down, when accepting the quantity.

From the **Construct Grid by only existing** drop-down list, select the **Lot Numbers** to display already existing Lot Numbers for item Matrix Code in the matrix distribution grid. Select **Matrix Codes** to display item Matrix Codes from the **Matrix Code Maintenance**.

Check the **Allow only existing Matrix Codes** box to allow entering only the Lot Numbers containing existing Matrix Codes in the Matrix Distribution screen. Clear the check box to be able to enter Lot Numbers with new Matrix Codes. If the Grid is constructed by Matrix Codes, the new Codes will not be displayed.

Check the Matrix Distribution Auto Popup in P/O Entry box to auto display the Matrix Distribution screen when clicking in the Quantity field. The Matrix Distribution screen is displayed when the quantity is zero regardless of this setting. If the box is checked, it appears for non-zero quantities as well. In this case, the Ordered quantity cannot be entered on the line, and is set equal to the Quantity Distributed displayed on the Matrix Distribution screen. If the box is cleared, the screen appears only for zero quantities. In this case, the Quantity Distributed field is not displayed on the Matrix Distribution screen, and the distribution will be balanced against the quantity entered in the Ordered field of the line.

Check the **Purchase Order Full Distribution Required** box to require full distribution for all lines of the purchase order when accepting the order. If this check box is cleared, orders can be accepted without distributing all the lines completely.

From the Lot/Serial Distribution from P/O in ROG dropdown list, select Yes to pass the distribution of Purchase Order to Receipt Of Goods, No not to use the distribution, or **Prompt** to ask user in each Receipt Of Goods.

#### From the **Remove Lot Distribution from ROG** dropdown list, select **Yes** to remove lot distribution information if Received Quantity is changed to zero in the **Receipt of**

**Goods Entry**. **No** not to remove the distribution, or **Prompt** to ask user in each Receipt Of Goods.

If the Use Cost Discount % with Lot Costing box is checked the standard Vendor Cost Discount % along with MXP Lot Costing will be used in Purchase Order Entry and Receipt of Goods Entry. Otherwise only the MXP Lot Costing for the selected item, if there is such specified in the MXP Lot Price/ Cost maintenance, will be used.

On the **Sales Order** tab, select options for **Matrix Distribution** in the programs of the **Sales Order** module.

| 👫 Matrix Options                                                                 |                                                                 |                                     | _ <b>_</b> X          |
|----------------------------------------------------------------------------------|-----------------------------------------------------------------|-------------------------------------|-----------------------|
| <u>1</u> . Main <u>2</u> . Purchase Order                                        | 3. Sales Order 4. Inv                                           | entory <u>5</u> . Bill of Materials | <u>6</u> . Work Order |
| Matrix Distribution in<br>Sales Order Entry<br>Price Quote<br>Invoice Data Entry | Show Quantities<br>On Hand IV<br>Available IV<br>Distributed IV | Use Price Discount % along w        | ith Lot Pricing       |
| Grid column Width<br>Enter quantities by                                         | 10 ×<br>Columns V                                               |                                     |                       |
| Matrix Distribution Auto Popup in S/O                                            |                                                                 |                                     |                       |
| Sales Order Full Distribution Required                                           |                                                                 |                                     |                       |
| Remove Lot Distribution From Invoice                                             | : Yes ⊻<br>Yes<br>No<br>Prompt                                  |                                     |                       |
|                                                                                  |                                                                 |                                     |                       |
|                                                                                  |                                                                 |                                     | Accept Cancel         |
|                                                                                  |                                                                 |                                     | IIG ABC 12/27/2005    |

In the **Matrix Distribution in** section, check the boxes corresponding to the programs, where, for the Matrix Items, the Matrix Distribution screen will be displayed instead of the standard **Lot/Serial Distribution** screen.

If the **Matrix Distribution in Sales Order Entry** is enabled, the Distribution for Matrix items can be also allowed for **Price Quotes**. When the **Price Quote** box is checked, the Matrix Distribution of the Price Quote will be preserved, when converting it to Standard Order. The Show Quantities section, Grid column Width field, and the Enter quantities by drop-down list are the same as on the Purchase Order tab. The settings apply to the programs of the Sales Order module.

Check the Matrix Distribution Auto Popup in S/O Entry box to auto display the Matrix Distribution screen when clicking in the **Quantity** field in the **Sales Order Entry** program. The Matrix Distribution screen is displayed when the quantity is zero regardless of this setting. If the box is checked, it will also popup for non-zero quantities. In this case, the **Ordered** quantity cannot be entered on the line, and is set equal to the Quantity Distributed displayed on the Matrix Distribution screen. For Back Orders, the Back Ordered field is used instead of the Ordered. If the Matrix Distribution Auto Popup in S/O Entry box is cleared, the screen will popup only for zero quantities. In this case, the Quantity Distributed field is not displayed on the Matrix Distribution screen, and the distribution should be balanced against the quantity entered in the Ordered field of the line.

Check the **Sales Order Full Distribution Required** box to require full distribution for all lines of the sales order for accepting the order. If this check box is cleared, orders can be accepted without distributing all the lines completely.

From the **Remove Lot Distribution from Invoice** dropdown list, select **Yes** to remove lot distribution information if Shipped Quantity is changed to zero in the **Invoice Data Entry** and **Shipping Data Entry**. **No** not to remove the distribution, or **Prompt** to ask user in each Receipt Of Goods.

If the Use Price Discount % with Lot Pricing box is checked the standard Price Discount % along with MXP Lot Pricing will be used in the Sales Order Entry and SO Invoice Data Entry. Otherwise only the MXP Lot Pricing for the selected item, if there is such specified in the MXP Lot Price/ Cost maintenance, will be used. On the **Inventory** tab, select options for **Matrix Distribution** in the programs of the **Inventory Management** module.

| 👬 Matrix Options                                                                                                    | _ <u> </u>                                  |
|----------------------------------------------------------------------------------------------------|---------------------------------------------|
| 1. Main 2. Purchase Order 3. Sales Order 4. Inventory 5. Bill of Mate                                                                                                    | erials <u>6</u> . Work Order <u>7</u> . RMA |
| Matrix Distribution in       Show Quantities         Inventory Transaction Entry       In Hand         Available       Image: Column Width         Grid column Width       10 minute         Enter quantities by       Columns |                                             |
|                                                                                                    | <u>A</u> ccept <u>C</u> ancel               |
|                                                                                                    | ABC 09/29/2004                              |

In the **Matrix Distribution in** section, check the boxes corresponding to the programs, where, for the Matrix Items, the Matrix Distribution screen should be displayed instead of the standard **Lot/Serial Distribution** screen.

The Show Quantities section, Grid column Width field, and the Enter quantities by drop-down list are the same as on the Purchase Order tab. The settings apply to the programs of the Inventory module. On the **Bill of Materials** tab, select options for **Matrix Distribution** in the programs of the **Bill of Materials** module.

If the module has not been activated and setup in the system, the options are unavailable.

| 🚮 Matrix Options                                                                                                    |                        |                      |                              |                       |                    |
|----------------------------------------------------------------------------------------------------|------------------------|----------------------|------------------------------|-----------------------|--------------------|
| <u>1</u> . Main <u>2</u> . Purchase Order                                                                                            | <u>3</u> . Sales Order | <u>4</u> . Inventory | <u>5</u> . Bill of Materials | <u>6</u> . Work Order | <u>Z</u> . RMA     |
| Matrix Distribution in<br>Production Entry<br>Auto Distribute Lines<br>Disassembly Entry<br>Grid column Width<br>Enter quantities by |                        |                      |                              |                       |                    |
|                                                                                                    |                        |                      |                              | Acc                   | ept <u>C</u> ancel |
|                                                                                                    |                        |                      |                              |                       | ABC 09/29/2004     |

In the **Matrix Distribution in** section, check the boxes corresponding to the programs, where, for the Matrix Items, the Matrix Distribution screen should be displayed instead of the standard **Lot/Serial Distribution** screen.

If the **Production Entry** box is checked, you can select the **Auto Distribute Lines** option to use the Header Bill Matrix distribution for the distribution of the Lines Matrix items. The Auto Distribution will be done only when entering new **Production Entry**.

The Show Quantities section, Grid column Width field, and the Enter quantities by drop-down list are the same as on the Purchase Order tab. The settings apply to the programs of the Bill of Materials module. On the **Work Order** tab, select options for **Matrix Distribution** in the programs of the **Work Order** module.

If the module has not been activated and setup in the system, the options are unavailable.

| 🔚 Matrix Options                                                                                                    | _ 🗆 🗙             |
|----------------------------------------------------------------------------------------------------|-------------------|
| 1. Main 2. Purchase Order 3. Sales Order 4. Inventory 5. Bill of Materials 5. W                                                                                                    | /ork Order 7. RMA |
| Matrix Distribution in   Transactions Entry   Image: Construction of the second second s |                   |
| Summarize by Item and Lot Numbers                                                                                                    |                   |
|                                                                                                    |                   |
|                                                                                                    |                   |
|                                                                                                    | Accept Cancel     |
|                                                                                                    | ABC 09/30/2004    |

In the **Matrix Distribution in** section, check the boxes corresponding to the programs, where, for the Matrix Items, the Matrix Distribution screen should be displayed instead of the standard **Lot/Serial Distribution** screen. The **Show Quantities** section, **Grid column Width** field, and the **Enter quantities by** drop-down list are the same as on the **Purchase Order** tab. The settings apply to the programs of the **Work Order** module.

In the Generation From S/O group, select the Default Routing to be used during Work Order generation with the Auto Generate Work Orders from Sales Orders program. The Routing can be viewed, and changed for the current generation, from that screen, before generation.

Check the **Summarize by Item and Lot Numbers** box, to sum up different Lot Numbers of the same Item into the same work order instead of generating separate work orders per Item – Lot Number pair.

On the **RMA** tab, select options for **Matrix Distribution** in the programs of the **Work Order** module.

If the module has not been activated and setup in the system, the options are unavailable.

| 👬 Matrix Options                                                           | <u> </u>                             |
|----------------------------------------------------------------------------|--------------------------------------|
| 1. Main 2. Purchase Order 3. Sales Order 4. Inventory 5. Bill of Materials | <u>6</u> . Work Order <u>Z</u> . RMA |
| Matrix Distribution in Show Quantities<br>RMA Data Entry V Available V     |                                      |
| RMA Receipts Entry   Distributed                                           |                                      |
| Grid column Width                                                          |                                      |
| Enter quantities by Columns                                                |                                      |
|                                                                            |                                      |
|                                                                            |                                      |
|                                                                            |                                      |
|                                                                            |                                      |
|                                                                            |                                      |
|                                                                            | <u>A</u> ccept <u>C</u> ancel        |
|                                                                            | ABC 09/29/2004                       |

In the **Matrix Distribution in** section, check the boxes corresponding to the programs, where, for the Matrix Items, the Matrix Distribution screen should be displayed instead of the standard **Lot/Serial Distribution** screen.

The Show Quantities section, Grid column Width field, and the Enter quantities by drop-down list are the same as on the Purchase Order tab. The settings apply to the programs of the RMA module.

#### Matrix Items

Select the **Inventory Maintenance** program under the **Inventory Management Main** menu.

| 🚮 Inventory Ma                                 | aintenance ? _ 🔿 🗙                                                                   |
|------------------------------------------------|--------------------------------------------------------------------------------------|
| Item No. 1000                                  | DSH 🔍 Description Shoes 🗹 🕟                                                          |
| <u>1</u> . Main                                | <u>2</u> . Options <u>3</u> . Transactions <u>4</u> . Inquiry <u>5</u> . Cost Detail |
| Product Line                                   | FD&A 🔍 FLEXIBLE DISKS & ACCESS. Renumber History Aljas                               |
| Product Type                                   | Finished Good 💌 Default Whse 000 🔍 Quantity Alternate                                |
| Valuation                                      | Lot Inventory Cycle IT Item Sale Info Pricing                                        |
| Price Code                                     | STD Internet Enabled                                                                 |
| Procurement                                    | Buy Matrix Item Prepacks Matrix Codes Matrix Sales.                                  |
| Primary Vendor                                 | 01-UNITED Q S United Computers Hadra Codes Mark Sales.                               |
| Weight                                         | Warranty Code Total .000                                                             |
| Volume                                         | .0000 Last Rcpt Item .000                                                            |
| Standard U/M                                   | EACH Allocated .000                                                                  |
| Purchase U/M                                   | CASE 🔍 No. Of EACH 100 Retail Price 55.000 Std Cost 40.000                           |
| Sales U/M                                      | EACH 🔍 No. of EACH 1 Std Price 55.000 Avg Cost .000                                  |
|                                                |                                                                                      |
| $\bigcirc \bigcirc \bigcirc \bigcirc \bigcirc$ | Accept Cancel Delete 🖧 🕜                                                             |
|                                                | ABC 09/29/2004                                                                       |

The **Matrix Item** box can be checked only for **Lot** items. The **Valuation** of an item specified as **Matrix Item** cannot be changed to any type other than **Lot**.

The new **Prepacks** button is available only for **Matrix Items**. Prepacks are discussed later in this manual.

Matrix Item cannot be specified as non-Matrix, if it has Prepacks.

If the Matrix Item check is cleared for an item that has Matrix Codes, the program displays a confirmation message. Matrix Codes of the item will be cleared, if the user chooses to remove the Matrix Item option from the item. For Matrix Items, the **Matrix Codes** button is also available. Click the button to display the **Matrix Code Maintenance** screen for the selected item.

| 🚮 Matrix Co        | ode Maintenan     | ce             |          | ? _ 🗆 🗙            |
|--------------------|-------------------|----------------|----------|--------------------|
| Item No.           | 1000SH            | Shoes          |          | Add From           |
| Matrix Code        | e Category Descri | ption Size     | •        | <u>R</u> emove All |
| <u>M</u> atrix Coo | de                | Q              |          | ΟΚ                 |
| Descriptio         | n                 |                | Sort     |                    |
| <u>C</u> olor      | R: 255 ∓ G        | 255 🗴 B: 255 🗴 | <b>(</b> | Del                |
| Matrix             | x Code            | Description    |          | Color Sort         |
| 7½                 |                   |                |          |                    |
| 8                  |                   |                |          |                    |
| 9                  |                   |                |          |                    |
|                    |                   |                |          |                    |
|                    |                   |                |          |                    |
|                    |                   |                |          |                    |
|                    |                   |                |          | Close              |
|                    |                   |                |          | ABC 09/29/2004     |

The Matrix Code button is available on the Inventory Inquiry program, too. Clicking the Matrix Code button displays the Matrix Code Inquiry screen. Matrix Codes can be only viewed but not modified or added, from the Inventory Inquiry program.

| 🚮 Ma       | atrix Code           | Inquiry      |          |                |      |     |              | ?_□×      |
|------------|----------------------|--------------|----------|----------------|------|-----|--------------|-----------|
| ltem       | No. 100              | )OSH         |          | Shoes          |      |     |              |           |
| Matr       | rix Code Ca <u>t</u> | egory Descri | otion    | Size           | •    |     |              |           |
| Ma         | atrix Code           | 00000        |          | ]              |      |     |              |           |
| De         | escription           |              |          |                | Sort |     |              |           |
| <u>C</u> o | lor R:               | 255 G:       | 255      | <b>B</b> : 255 |      |     |              |           |
|            | Matrix Co            | de           | Descript | ion            |      |     | Color        | Sort      |
|            | 7½                   |              |          |                |      |     |              |           |
|            | 8                    |              |          |                |      |     |              |           |
|            | 9                    |              |          |                |      |     |              |           |
|            |                      |              |          |                |      |     |              |           |
|            |                      |              |          |                |      |     |              |           |
|            |                      |              |          |                |      |     |              |           |
|            |                      |              |          |                |      |     | Clo <u>s</u> | e         |
|            |                      |              |          |                |      | lig | ABC          | 12/1/2005 |

Click the **Quantity...** button on the **Inventory Maintenance** screen. Select a **Warehouse**, and click the **Matrix...** button.

| 🚮 Quantity on Hand &                            | Reorder             |                          | <u>? ×</u>                |  |  |  |  |  |  |
|-------------------------------------------------|---------------------|--------------------------|---------------------------|--|--|--|--|--|--|
| Item No. 1000                                   | sн                  | <u> </u>                 | Recap Qty <u>H</u> istory |  |  |  |  |  |  |
| Warehouse Code 000 🔍 🍉 CENTRAL WAREHOUSE Matrix |                     |                          |                           |  |  |  |  |  |  |
|                                                 |                     | Item Inventory Status    |                           |  |  |  |  |  |  |
| Bin Location                                    |                     | Unit of Measure          | EACH                      |  |  |  |  |  |  |
| Reorder Method                                  | Economic Quantity 📃 | Qty on Hand              | 3000.00                   |  |  |  |  |  |  |
| Economic Order Qty                              | 0.00                | Qty on Purch Order       | 4000.00                   |  |  |  |  |  |  |
| Reorder Point                                   | 0.00                | Qty on Sales Order       | 63.00                     |  |  |  |  |  |  |
| Minimum Order Qty                               | 0.00                | Qty on Back Order        | 0.00                      |  |  |  |  |  |  |
| Maximum On Hand                                 | 0.00                | Qty Reg for Work Order   | 0.00                      |  |  |  |  |  |  |
| Maximum on Hanu                                 | 0.00                | Qty on Work Order        | 0.00                      |  |  |  |  |  |  |
|                                                 |                     | Total Qty Available      | 2937.00                   |  |  |  |  |  |  |
|                                                 |                     | Qty in Shipping          | 0.00                      |  |  |  |  |  |  |
|                                                 |                     | On Hand less in Shipping | 3000.00                   |  |  |  |  |  |  |
|                                                 |                     | <u></u> K                | <u>C</u> ancel            |  |  |  |  |  |  |

The Matrix Distribution Detail screen displays the Quantities Available and On Hand in the Grid constructed by Matrix Codes.

| ļ                                                                                                    | tem 1000SH    | Shoes         |               |               |               |     |  |
|----------------------------------------------------------------------------------------------------|---------------|---------------|---------------|---------------|---------------|-----|--|
|                                                                                                    | 7             | 7½            | 8             | 8½            | 9             | 9½  |  |
| BLACK                                                                                                    | 0/0           | 200.00/200.00 |               | 0/0           | 200.00/200.00 |     |  |
| WHITE                                                                                                    | 400.00/400.00 | 200.00/197.00 | 200.00/194.00 | 100.00/100.00 | 200.00/200.00 | 0/0 |  |
| BROWN                                                                                                    | 0/0           | 0/0           | 0/9.00-       |               |               |     |  |
| BLUE                                                                                                    | 100.00/100.00 | 0/6.00-       | 100.00/100.00 | 200.00/200.00 | 0/6.00-       |     |  |
| LTBLU                                                                                                    |               | 0/0           | 0/3.00-       | 100.00/100.00 | 0/0           |     |  |
| GREEN                                                                                                    | 100.00/100.00 | 0/0           | 200.00/195.00 | 0/0           | 0/9.00-       | 0/0 |  |
| RED                                                                                                    | 0/0           | 0/3.00-       | 200.00/200.00 | 100.00/100.00 | 0/0           |     |  |
| GREY                                                                                                    | 200.00/200.00 | 0/8.00-       | 100.00/100.00 | 0/0           | 100.00/100.00 | 0/0 |  |
|                                                                                                    |               |               |               |               |               |     |  |
| Show Quantities       On Hand       Image: Available       Image: Grid column Width       Image: Available       Image: Grid column Width       Image: Available |               |               |               |               |               |     |  |

The same screen is available also from the **Inventory Inquiry** program. Select an item, then select a warehouse from the list, and click the **Zoom** button to display the **Quantity On Hand** screen. Click the **Matrix...** button on that screen to view the **Matrix Distribution Detail** screen.

The Matrix Sales button on the Inventory Maintenance screen displays the Detailed Matrix Sales History screen.

| 🖥 Detailed 🛽 | 1atrix Sales His | story        |           |            |                   |       | <u>?</u> ×     |
|--------------|------------------|--------------|-----------|------------|-------------------|-------|----------------|
| Customer     | 01-SHEPARD       | Q            |           |            | Year 2004         | -     |                |
| Item No.     | 1000SH           | Shoes        |           |            | Ship To           | Q.    |                |
| Size         | 7½               | Q,           | Color     | WHITE      | Q                 |       |                |
| Period       | Qty Sold         | Dollars Sold | Cost Sold | Qty Return | Prior Yr Qty Sold | Var % | ]              |
| 01 JAN       | 0.00             | 0.00         | 0.00      | 0.00       | 0.00              | .0    |                |
| 02 FEB       | 0.00             | 0.00         | 0.00      | 0.00       | 0.00              | .0    |                |
| 03 MAR       | 0.00             | 0.00         | 0.00      | 0.00       | 0.00              | .0    |                |
| 04 APR       | 0.00             | 0.00         | 0.00      | 0.00       | 0.00              | .0    |                |
| 05 MAY       | 0.00             | 0.00         | 0.00      | 0.00       | 0.00              | .0    |                |
| 06 JUN       | 0.00             | 0.00         | 0.00      | 0.00       | 0.00              | 0.    |                |
| 07 JUL       | 3.00             | 148.50       | 28.97     | 0.00       | 0.00              | 100.0 |                |
| 08 AUG       | 0.00             | 0.00         | 0.00      | 0.00       | 0.00              | .0    |                |
| 09 SEP       | 12.00            | 640.20       | 480.00    | 0.00       | 0.00              | 100.0 |                |
| 10 OCT       | 0.00             | 0.00         | 0.00      | 0.00       | 0.00              | .0    |                |
| 11 NOV       | 0.00             | 0.00         | 0.00      | 0.00       | 0.00              | .0    |                |
| 12 DEC       | 0.00             | 0.00         | 0.00      | 0.00       | 0.00              | .0    |                |
|              |                  |              |           |            |                   |       | <u>I</u> otals |
| Totals       | 15.00            | 788.70       | 508.97    | 0.00       | 0.00              |       |                |
|              |                  |              |           |            |                   | к 🕜   |                |

Select Customer, then Matrix Codes of both Categories.

You can select a period and click the **Transaction Zoom** button to view the **Detailed Sales History Transaction Inquiry** screen.

| Detailed 9 | Sales History Trans            | action Inquiry       |                |                  |                    | ? × |
|------------|--------------------------------|----------------------|----------------|------------------|--------------------|-----|
| Customer   | 01-SHEPARD                     |                      |                | Year 2004        | Period 09          |     |
| Item No.   | 1000SH                         | Shoes                |                |                  |                    |     |
| Trans Date | Type Reference                 | Lot Number           | Quantity       | Unit Cost        | Extension          |     |
| 09/30/04   | SO 0100060-IN<br>SO 0100063-IN | 7½ WHITE<br>7½ WHITE | 5.00-<br>7.00- | 40.000<br>40.000 | 200.00-<br>280.00- |     |
|            |                                |                      |                |                  |                    |     |
| <u> </u>   |                                |                      |                |                  |                    |     |

The **Period End Processing** has been modified to not clear the **Lot Number** records of **Matrix Items**, independent of the quantities of those Lot Numbers.

*Note: It is strongly recommended to not use the Merge feature from the Inventory Management Utilities for Matrix Items.* 

#### Customer Matrix Sales History

Select the **Customer Maintenance** program under the **Accounts Receivable Main** menu.

| 🚮 Customer Ma              | intenance                                     |       |                  |                      |                 |                                     | ? _ 🗆 🗙         |
|----------------------------|-----------------------------------------------|-------|------------------|----------------------|-----------------|-------------------------------------|-----------------|
| Customer No.               | 1-SHEPARD 🔍 🛛 N                               | Name  | Sheparo          | d Motorwo            | rks             |                                     |                 |
| <u>1</u> . Main            | <u>2</u> . Additional                         | Ì     | <u>3</u> . Histo | огу                  | <u>4</u> . Invo | pices                               | <u>5</u> . S/Os |
| Address                    | 2215 English Ave                              |       |                  | Ī                    | ms Matrix       | Co <u>n</u> tacts<br><u>R</u> enumb | er Copy From    |
| ZIP Code                   | 53151                                         |       |                  |                      | ne (414) 445-   | 6544                                | Ext 2100        |
| City                       | Milwaukee                                     | State | WI               | Fax                  |                 |                                     | Batch Fax       |
| Country<br>Primary Contact | ALAN SHEPA 🔍 Alan Shi                         | enard |                  | Ship Co<br>Primary : |                 | BLUE                                | <b>_</b>        |
| Terms Code<br>Salesperson  | 02 2% Ten Days, Net 3<br>0200 Shelly Westland |       | em Customer      |                      | porary Customer |                                     |                 |
| Sales Code                 | Q                                             |       | ļ                |                      |                 |                                     |                 |
| E-mail Address             |                                               |       |                  |                      | ) 🔝   Ci        | redit Hold                          |                 |
| URL Address                |                                               |       |                  |                      | ] 🔕 🗋           | redit Limit                         | .00             |
| 000                        | 0                                             |       |                  |                      | Accept          | <u>C</u> ancel                      | Delete          |
|                            |                                               |       |                  |                      |                 |                                     | ABC 09/30/2004  |

Click the **Matrix** button to open the **Detailed Matrix Sales History** screen.

Enter the **Item No.** or select it using the **Lookup** button. The Lookup list displays only Matrix items.

Click the **Multiple Item Lookup** button to view the list of all the Lot Numbers of all the items.

The **Item Zoom** button displays the **Inventory Inquiry** screen for the selected item.

| 🚮 Detailed M     | latrix Sales His | tory         |              |              |                   |          | <u>?</u> ×     |
|------------------|------------------|--------------|--------------|--------------|-------------------|----------|----------------|
| Customer         | 01-SHEPARD       | Shepard Mo   | torworks     |              | Year 2004         | 8        | Alias          |
| Item No.         | 1000SH           | 🔍 🔊          | 🔎 Shoes      |              | Ship To           |          | Pricing        |
| Size             | 7½               |              | Color        | WHITE        | 0                 |          |                |
| Period           | Qty Sold         | Dollars Sold | Cost Sold    | Qty Return   | Prior Yr Qty Sold | Var %    |                |
| 01 JAN           | 0.00             | 0.00         | 0.00         | 0.00         | 0.00              | .0       | 1 🔎            |
| 02 FEB           | 0.00             | 0.00         | 0.00         | 0.00         | 0.00              | .0       |                |
| 03 MAR           | 0.00             | 0.00         | 0.00         | 0.00         | 0.00              | .0       |                |
| 04 APR           | 0.00             | 0.00         | 0.00         | 0.00         | 0.00              | .0       |                |
| 05 MAY           | 0.00             | 0.00         | 0.00         | 0.00         | 0.00              | .0       |                |
| 06 JUN           | 0.00             | 0.00         | 0.00         | 0.00         | 0.00              | 0.       |                |
| 07 JUL           | 3.00             | 148.50       | 28.97        | 0.00         | 0.00              | 100.0    |                |
| 08 AUG           | 0.00             | 0.00         | 0.00         | 0.00         | 0.00              | .0       | ļ              |
| 09 SEP           | 12.00            | 640.20       | 480.00       | 0.00         | 0.00              | 100.0    | 1              |
| 10 OCT<br>11 NOV | 0.00<br>0.00     | 0.00<br>0.00 | 0.00<br>0.00 | 0.00<br>0.00 | 0.00<br>0.00      | .0       |                |
| 12 DEC           | 0.00             | 0.00         | 0.00         | 0.00         | 0.00              | 0.<br>0. |                |
|                  | 0.00             | 0.00         | 0.00         | 0.00         | 0.00              | .0       | <u>I</u> otals |
| Totals           | 15.00            | 788.70       | 508.97       | 0.00         | 0.00              |          | j              |
|                  |                  |              |              |              | <u> </u>          | к 🕜      | ]              |

Select a period and click the **Transaction Zoom** button to view the **Detailed Sales History Transaction Inquiry** screen.

| 🚮 Detaile | d Sales I | History Tran                                                                                 | action Inquiry       |                |                  |                    | ? X |  |  |
|-----------|-----------|----------------------------------------------------------------------------------------------|----------------------|----------------|------------------|--------------------|-----|--|--|
| Customer  | 01-SI     | HEPARD Sh                                                                                    | Period 09            |                |                  |                    |     |  |  |
| Item No.  | 1000      | 01-SHEPARD     Shepard Motorworks     Year     2004     Period     09       1000SH     Shoes |                      |                |                  |                    |     |  |  |
| Trans Da  | te Type   | Reference                                                                                    | Lot Number           | Quantity       | Unit Cost        | Extension          |     |  |  |
| 09/30/0   |           | 0100060-IN<br>0100063-IN                                                                     | 7½ WHITE<br>7½ WHITE | 5.00-<br>7.00- | 40.000<br>40.000 | 200.00-<br>280.00- |     |  |  |
| (         |           |                                                                                              |                      |                |                  |                    |     |  |  |

#### Matrix Codes

Select the Matrix Code Maintenance program under the Inventory Management Setup menu.

| 👫 Matrix Code Maintenan         | ce                     |                    |
|---------------------------------|------------------------|--------------------|
| Item No.                        | 🔍 SYSTEM MATRIX CODES* | Add From           |
| Matrix Code Category Descri     | ption Color 💌          | <u>R</u> emove All |
| Matrix Code                     | <u> </u>               | οκ                 |
| Description                     | Sort                   | Undo               |
| <u>C</u> olor R: 255 <u>×</u> G | : 255 🐺 B: 255 😴 🔇     |                    |
| Matrix Code                     | Description            | Color Sort         |
| BLACK                           |                        |                    |
| WHITE                           |                        | 010                |
| BROWN                           |                        | 020                |
| GREEN                           |                        | 030                |
| RED                             |                        | 040                |
| GREY                            |                        | 050                |
| 0000                            |                        | Close              |
| Enter Matrix Code               |                        | ABC 09/29/2004     |

#### First – displays system Codes

Each **Matrix Item** (item checked as Matrix in the **Inventory Maintenance** program) can have its own **Matrix Codes**. Besides, Matrix Codes can be defined for the entire system. If an item doesn't have own Matrix Codes, the program will use the system Codes for this item.

When no Item is selected in the **Item No.** field, the program displays the Codes of the system. To view system Codes, click the First button (of the Navigation buttons).

Matrix Codes can be added from an item or entire system to the selected item's Matrix Codes or to the system Codes (if no item is selected). Click the **Add From...** button.

| 🚮 Add Ma | trix Codes From |
|----------|-----------------|
| Item No. |                 |
|          | <u> </u>        |

On the **Add Matrix Codes From** screen, select the Item to copy and add Matrix Codes from. The existing Matrix Codes of the destination Item will be retained, and the copied Codes will be added. If the Code already exists, it is retained with all options, not overridden by the added Code.

If no item is selected in the Add Matrix Codes From screen, the program will add the system Matrix Codes.

Click the **Remove All** button to remove all the Matrix Codes of the selected Item. The Matrix Codes used in a Prepack will not be removed. The **Remove All** operation cannot be done for system Codes.

The Add From and Remove All operations are performed for all the Codes of both Categories.

To enter a new Code or view/modify an existing one, first select the **Matrix Code Category** by Description. All the Matrix Codes of the selected Category are listed with their descriptions and assigned colors.

Note: Special symbols like ½ can be included in the Matrix Code, if its type is set to String in the Matrix Options program. To enter such symbol, you can use the Character Map program from the System Tools sub-menu of the Accessories folder of the Start Menu in the Windows. Or, you can enter it simply by holding down the Alt key on your keyboard and typing the code of the needed symbol on the Num Pad. (Make sure the Num Lock is pressed before.) For example, to enter the symbol ½, hold down Alt and type 0189 on the Num Pad.

A **Matrix Code** can be selected either by clicking the **Lookup** button or by clicking the corresponding line in the list.

To assign **Color** to the selected Code, enter RGB values or click the **Lookup Colors** button to select a color in the standard Windows **Color** screen.

Optional **Sort** information can be entered to have the Codes sorted in the Matrix Distribution Grids. The Codes are listed according to that information, so that you can preview the order in which they will be displayed in Grids.

To enter new Code, type in the **Matrix Code** and **Description**, and select a color.

Click **OK** to accept the changes for the selected Code. Click **Undo** to cancel changes. Click **Del** to delete the selected Code.

If the **Delete Zero Quantity Lots When Deleting Matrix Code** box is checked in the **Matrix Options**, the Lot Numbers, which have Zero Quantities (do not have current activity), constructed with the Matrix Code being deleted for the item will be deleted, too. This option does not affect deletion of the System Matrix Codes.

When trying to delete a Code used in a Prepack, a message displays the Prepack Code, and the Item Number (if working with the system Matrix Codes):

| MA5 20 | 00                                                                        | × |
|--------|---------------------------------------------------------------------------|---|
| ۰ (ټ   | Cannot Delete Matrix Code used in the Prepack PACK2 for the Item MATRIX1. |   |

If there is a Prepack for the selected Item, based on the system Matrix Codes, after creating at least one pair of Matrix Codes of different Categories (that is, one of Category 1 and one of Category 2), the Prepack's Matrix Codes with non-zero quantities will be added to the Item Matrix Codes.

The initial grid is constructed from the Matrix Codes of the selected Item, if it has at least one Code of each Category. Otherwise system Matrix Codes are used.

The following keyboard shortcuts can be used in the **Matrix Code Maintenance** screen:

Alt+G to go to the grid.

Alt+T to set focus to the Category field.

Alt+M to set focus to the Matrix Code field.

Alt+C to set focus to the Color field.

You can navigate from Code to Code in the grid using the Arrow keys. PageUp selects the first, and PageDown the last Code in the grid.

**Matrix Codes** not corresponding to the **Type** of **Category** are displayed in red. This can happen when changing the Type of a Category from **String** to **Numeric**. The existing Matrix Codes, containing other symbols beside digits, will be displayed in red on the **Matrix Code Maintenance** screen.

The Matrix Code Maintenance screen doesn't allow navigating through other items' codes, if launched from the Inventory Maintenance program. The Item No. field displays the selected item, and is disabled.

#### **Prepacks**

In the **Inventory Maintenance** program, select a **Matrix Item**.

| 🚡 Inventory Ma               | intenance                                       |                                  | ? _ 🗆 ×                             |
|------------------------------|-------------------------------------------------|----------------------------------|-------------------------------------|
| Item No. 1000                | DSH 🔍 Description Shoes                         |                                  | 🗌 🚺 🛛 💽                             |
| <u>1</u> . Main              | <u>2</u> . Options <u>3</u> . Transactions      | <u>4</u> . Inquiry <u>5</u> . Co | ost Detail                          |
| Product Line<br>Product Type | FD&A Structure FLEXIBLE DISKS & ACCESS.         |                                  | ory Alias                           |
| Valuation                    | Lot Inventory Cycle                             |                                  | ntity Alternate<br>Info Pricing     |
| Price Code<br>Procurement    | STD Normal Internet Enabled                     |                                  | erial ⊻endors<br>Codes Matrix Sales |
| Primary Vendor<br>Weight     | 01-UNITED 🔍 🍉 United Computers<br>Warranty Code |                                  | : Costs                             |
| Volume                       |                                                 | t Ropt Item                      | n .000                              |
| Standard U/M                 |                                                 |                                  | cated .000                          |
|                              |                                                 |                                  | d Cost 40.000                       |
|                              |                                                 | 33.000 A                         | g.cox .000                          |
|                              |                                                 | Accept Cancel                    | Delete                              |
|                              |                                                 |                                  | ABC 09/29/2004                      |
|                              | /                                               |                                  |                                     |

Click the **Prepacks** button.

| ltem No.<br><u>C</u> ustomer 1   |        | IOSH     | Shoes  |        |                 |         |   |                    |
|----------------------------------|--------|----------|--------|--------|-----------------|---------|---|--------------------|
| <u>P</u> repack C<br>Descriptior |        | <u> </u> | 2      | Ente   | r quantities by | Columns | • | O <u>K</u><br>Undo |
|                                  | 7      | 7½       | 8      | 8½     | 9               | 9½      |   |                    |
| BLACK                            | 0      | 0        | 0      | 0      | 0               | 0       |   |                    |
| BLUE                             | 0      | 0        | 0      | 0      | 0               | 0       |   |                    |
| BROWN                            | 0      | 0        | 0      | 0      | 0               | 0       |   |                    |
| GREEN                            | 0      | 0        | 0      | 0      | 0               | 0       |   |                    |
| GREY                             | 0      | 0        | 0      | 0      | 0               | 0       |   |                    |
| LTBLU                            | 0      | 0        | 0      | 0      | 0               | 0       |   |                    |
| RED<br>WHITE                     | 0<br>0 | 0<br>0   | 0<br>0 | 0<br>0 | 0<br>0          | 0<br>0  |   |                    |
|                                  |        |          |        |        |                 |         |   |                    |
|                                  |        |          |        |        |                 |         |   |                    |
|                                  |        |          |        |        |                 |         |   |                    |
|                                  |        |          |        |        |                 |         |   |                    |

Select a **Customer No.** to view the Prepacks of the selected customer. If no Customer is selected, the Prepacks of the Item can be viewed.

To create a new Prepack, enter the **Prepack Code** and **Description**.

Select a cell, and enter the quantity:

| ltem No.<br><u>C</u> ustomer N |        | OSH        | Shoes |      |                 |         |   |                    |
|--------------------------------|--------|------------|-------|------|-----------------|---------|---|--------------------|
| <u>P</u> repack C              | ode MA | in 🔍 📝     | 9     |      |                 |         |   | O <u>K</u><br>Undo |
| Description                    | n Ma   | in prepack |       | Ente | r quantities by | Columns | • | <u>D</u> el        |
|                                | 7      | 7½         | 8     | 8½   | 9               | 91⁄2    |   |                    |
| BLACK                          | 0      | 0          | 0     | 0    | 0               | 0       |   |                    |
| BLUE                           | 0      | 2          | 0     | 0    | 2               | 0       |   |                    |
| ROWN                           | 0      | 0          | 3     | 0    | 0               | 0       |   |                    |
| GREEN                          | 0      | 0          | 5     | 0    | 3               | 0       |   |                    |
| GREY                           | 0      | 3          | 0     | 0    | 2               | 0       |   |                    |
| LTBLU                          | 0      | 2          | 1     | 0    | 0               | 0       |   |                    |
| RED                            | 0      | 0          | 0     | 0    | 0               | 0       |   |                    |
| WHITE                          | 0      | 1          | 2     | 0    | 4               | 0       |   |                    |
|                                |        |            |       |      |                 |         |   |                    |
|                                |        |            |       |      |                 |         |   |                    |
|                                |        |            |       |      |                 |         |   |                    |
|                                |        |            |       |      |                 |         |   |                    |

After pressing Enter, the focus moves to the next cell, which is activated by pressing Enter, double-clicking, or by directly entering the new quantity. The direction of moving the selection in the Grid when entering quantities is defined by the **Enter quantities by** drop-down list. It is defaulted to the setting on the **Inventory** tab of the **Matrix Options** program, but you can change it and select **Rows** or **Columns** for current use. You can choose to enter all the quantities in the first row, then move to the second, and so on (by **Rows**). The selection moves to the left, when accepting the quantity. If you want to enter all the quantities in the first column, then in the second, and so on, select the **Columns** option. In this case, the selection moves down, when accepting the quantity.

After filling all the needed quantities, click **OK** to accept the **Prepack Code**. Click **Undo** to clear all the changes for the selected/entered **Prepack Code**. Click **Delete** to delete the selected **Prepack Code**.

When accepting a Prepack Code, based on the system Matrix Codes, for the Item having at least one Matrix Code, all the Matrix Codes with non-zero quantities from the Prepack will be added to the Item's Matrix Codes.

The **Lookup** button displays the list of existing Prepacks for the selected Item – Customer pair. If no Customer is selected, the list displays the Prepacks of the Item.

The **Alternate Lookup** button displays the list of all the Prepacks of the Item (for all the Customers, and Item's own).

The initial grid is constructed from the Matrix Codes of the selected Item, if it has least one Code of each Category. Otherwise system Matrix Codes are used.

The following keyboard shortcuts can be used in the **Item Prepack Maintenance** screen:

Alt+G to go to the grid.

Alt+C to set focus to the Customer No. field.

Alt+P to set focus to the Prepack Code field.

You can navigate between cells in the grid using the Arrow keys. PageUp selects the first, and PageDown the last cell in the current column; Home selects the first, and End the last cell in the current row.

The **Prepacks** of the Item can be viewed from the **Inventory Inquiry** program, too. Clicking the **Prepacks** button displays the same **Item Prepack Maintenance** screen. Prepacks can be only viewed but not modified or added, from the **Inventory Inquiry** program.

#### UPC Options

Select the UPC Options program under the Inventory Management Setup menu.

The **UPC Options** are set up for using Universal Product Codes for Lot Numbers of Matrix items.

| ¢3 | UPC Options                               |        |                                                                                                | _                                                                                |
|----|-------------------------------------------|--------|------------------------------------------------------------------------------------------------|----------------------------------------------------------------------------------|
|    | UPC Code Type<br>Allow Only Selected Type | UCC-12 | Use UCC<br>UCC Code<br>UPC Next Auto Item Reference<br>Scanning<br>UPC Scanning during Receipt | <ul> <li>✓</li> <li>123456</li> <li>00001</li> <li>++UPC++</li> <li>✓</li> </ul> |
|    |                                           |        |                                                                                                | <u>Cancel</u>                                                                    |

The **UPC Code Type** determines the default length to be used for the code – 12, 13 or 14 digits. The available options are UCC-12, EAN/UCC-13, EAN/UCC-14.

Check the **Allow Only Selected Type** box to force the programs to reject UPC Codes of the lengths different from the selected.

Generally, if the **Allow Only Selected Type** box is cleared, the enhancement uses 14 digits for UPC Codes. If the entered UPC Code is 13 or 12 digits long, the program adds one or two zeroes correspondingly to the beginning of the Code. The default length determines possible UCC Code and **Item Reference** combinations.

Changing the **Allow Only Selected Type** option after using the UPC Codes in the system, can lead to problems after

rebuilding the data connected to the already entered and used UPC Codes.

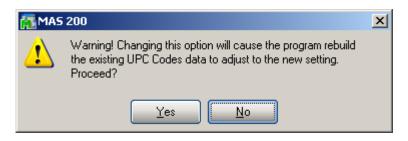

Check the **Use UCC** box, if your company manufactures rather than purchasing and selling finished goods

The UCC Code is the company code, which will be used as the default for the part of the UPC codes. The UCC Code cannot be shorter than 6 digits.

The UPC Next Auto Item Reference is for adding to the UCC Code for assigning UPC Codes automatically in the UPC Code Maintenance program. The Item Reference cannot be shorter than 2 digits.

The sum of the UCC Code and Item Reference lengths is equal to the length of the UPC Code Type selected (12, 13, or 14).

In the **Scanning** field, enter the code, which will denote the start of scanning UPC codes, when scanned once.

Check the **UPC Scanning during Receipt** box to enable display of the UPC field for scanning UPC codes of the lots not having one, in the Receipt of Goods Matrix Grid.

### UPC Codes

The UPC Code Maintenance program under the Inventory Management Setup menu allows assigning UPC Codes to the Lot Numbers of the selected item.

| ¢. | UPC Co  | ode Maintenance |        |          |               | _ 🗆 🗙    |
|----|---------|-----------------|--------|----------|---------------|----------|
|    |         |                 |        | UCC C    | ode 12345     | 56       |
|    | Item No | o. 1000SH       | 0      | Auto N   | ext No. 0     | 0001     |
|    |         |                 | Only   | Existing | Matrix Coo    | les 💌    |
|    |         | Lot Number      | UPC C  | ode      |               | <b></b>  |
|    |         | 7½ WHITE        |        |          |               |          |
|    |         | 7½ BROWN        |        |          |               |          |
|    |         | 7½ BLUE         | 001234 | 45600103 | 9             |          |
|    |         | 7½ LTBLU        |        |          |               |          |
|    |         | 7½ GREEN        | 001234 | 45600102 | 2             |          |
|    |         | 7½ RED          |        |          |               |          |
|    |         | 7½ GREY         |        |          |               |          |
|    |         | 8 BLACK         | 00123  | 45671111 | 2             |          |
|    |         | 8 WHITE         |        |          |               |          |
|    |         | 8 BROWN         |        |          |               |          |
|    |         | 8 BLUE          |        |          |               | -        |
|    |         |                 | Auto   | Accep    | ot <u>C</u> a | ncel     |
|    |         |                 |        |          | ABC 09/       | /29/2004 |

Enter the **Item Number**, or select it using the **Lookup** button. Only Matrix Items are listed in the Item List.

UCC Code and Auto Next Number are defaulted to the UPC Options settings.

From the **Only existing** drop-down list, select **Lot Numbers** to display only the existing Lot Numbers. Select **Matrix Codes** to display all the possible Lot Numbers with the Matrix Codes from the **Matrix Code Maintenance**. If the selected item does not have own Matrix Codes, System Matrix Codes will be used.

Click the **Auto** button to assign codes automatically to all the listed Lot Numbers not having UPC Codes yet.

Any valid UPC Code may be entered. If the **Allow Only Selected type** box is not checked in the UPC Options, the length can be 12, 13 or 14 digits. If the entered UPC Code is 13 or 12 digits long, the program adds one or two zeroes correspondingly to the beginning of the Code. The Checking Digit is checked to be valid. If the **Allow Only Selected type** box is checked, the length must match the selected type. If the Use UCC option is set in the UPC Options, you can enter only Item Reference (the length must correspond to the Options). In this case the program will use the UCC Code and calculate the Checking Digit.

All the codes entered will be saved when clicking the **Accept** button.

## **Lot Pricing for Matrix Items**

#### MXP Lot Price/Cost Maintenance

The **MXP Lot Price/Cost Maintenance** program has been added under the **Inventory Management Setup** menu to allow defining individual price/cost for each existing Matrix lot.

| 🚮 Matrix Lot I | Pricing/Cos                  | ting Mainten  | ance          |              |         | <u>_                                    </u> |
|----------------|------------------------------|---------------|---------------|--------------|---------|----------------------------------------------|
| Item No.       | M2                           | Q             | Matrix Item 2 |              |         | Remove All                                   |
| Unit Price     | 3                            | 4.9500        | Unit Cost     | 15.7500      |         |                                              |
| Lot No.        | S GRN                        | Q             |               |              |         | ĺ                                            |
| -Pricing       |                              |               |               |              |         | $\sim$                                       |
| Method         | Price Discou<br>Price Discou |               | Discount %    |              | .000    | O <u>K</u><br>Undo                           |
| -Costing       | Price Discou                 | inc is<br>Je  |               |              |         | Del                                          |
| Method         | Cost Discou                  | nt % 💌        | Discount %    |              | .000    |                                              |
| Lot Numbe      | er                           | Pricing Metho | od Price      | Costing Meth | .   .   | Cost                                         |
|                |                              |               |               |              |         |                                              |
|                |                              |               |               |              |         |                                              |
|                |                              |               |               |              |         |                                              |
|                |                              |               |               |              |         |                                              |
|                |                              |               |               |              |         |                                              |
|                |                              |               |               |              |         | Close                                        |
|                |                              |               |               |              | IIG ABO | C 12/27/2005                                 |

The following Pricing/Costing methods are available: Price Discount % Price Override Cost Discount % Cost Override Select an Item and specify **Pricing/Costing** methods for the Lot Numbers.

| 👫 Matrix Lot P | Pricing/Costing Maintenance         |                    |
|----------------|-------------------------------------|--------------------|
| Item No.       | M2 Matrix Item 2                    | Remove All         |
| Unit Price     | 34.950 Unit Cost 15.750             |                    |
| Lot No.        | S GRN                               | Ĩ                  |
| -Pricing       |                                     |                    |
| Method         | Price Override Unit Price 20.000    | O <u>K</u><br>Undo |
| -Costing       |                                     | Del                |
| Method         | Cost Discount % 💽 Discount % 10.000 |                    |
| Lot Numbe      |                                     | Cost               |
| S GRN<br>S RED |                                     | .000               |
| XL VIO         |                                     | .000               |
|                |                                     |                    |
|                |                                     | Close              |
|                | IIG AB                              | C 12/28/2005       |

If the Price/Cost is not defined for matrix lot, it is equal to zero or the Discount% is equal to 100, standard price from the Inventory Maintenance will be used.

If **Price/Cost Override** is selected, the entered (fixed) Price/Cost will be used.

If **Price/Cost Discount %** is specified, the Price/Cost will be increased or reduced correspondingly by the given rate. If the **Price/Cost Discount %** is a negative number the Price/Cost will be increased and if the Price/Cost Discount % is a positive number the **Price/Cost** will be reduced.

Click the **Remove All** button to remove all prices/costs specified for matrix lots of the selected item. Click **Del** if you want to delete the price/cost for particular Lot number.

#### Average Price Calculation

In the Sales Order Entry the **Average Price** for **Matrix Distribution** is calculated based on the Pricing information entered in the **MXP Lot Price/Cost Maintenance.** 

| 🚮 Lot/Serial No Matrix | Distribution E                      | intry         |               |               | <u>? ×</u>                          |
|------------------------|-------------------------------------|---------------|---------------|---------------|-------------------------------------|
| Item M2                | М                                   | latrix Item 2 |               | U.            | /M EACH                             |
| L                      | м                                   | S             | XL            |               |                                     |
| BLU                    |                                     |               | 0             |               |                                     |
| GRN                    |                                     | 2.00          |               |               |                                     |
| RED                    | 0                                   | 2.00          |               |               |                                     |
| VIO                    |                                     |               | 3.00          |               |                                     |
|                        |                                     |               |               |               |                                     |
|                        |                                     |               |               |               |                                     |
|                        |                                     |               |               |               |                                     |
| Lot Number             | Availa                              | ible [        | Distribute    | <u>0</u> K    |                                     |
| XL VIO                 | <b>\</b>                            | 95.00         | 3.00          | <u>U</u> ndo  |                                     |
|                        |                                     |               |               |               | Grid column Width 10 📩              |
| Lot Number             | Availa                              | ible          | Distribute    |               | Enter quantities by                 |
| S GRN<br>S RED         |                                     | 7.00<br>3.00  | 2.00<br>2.00  | <u>R</u> ange | Columns                             |
| XL VIO                 |                                     | 3.00<br>3.00  | 2.00          | List          | - Show Quantities                   |
|                        |                                     |               |               |               |                                     |
|                        |                                     |               |               |               | Available                           |
|                        | Distribution DI                     |               | 7.00          | 1             | On Hand<br>Available<br>Distributed |
|                        | Distribution Bal<br>Qty Distributed |               | 7.00-<br>7.00 |               |                                     |
|                        | ally Distributed                    |               | 7.00          |               | Accept                              |

| 🚮 Sales Order Entry                                   |                                |                               | ? _ 🗆 🗙                                                     |
|-------------------------------------------------------|--------------------------------|-------------------------------|-------------------------------------------------------------|
| Order Number 0000196                                  | Copy from.                     | Quic <u>k</u> Print Defaults. | Customer Credit 🌔                                           |
| <u>1</u> . Header <u>2</u> . Ad                       | dress <u>3</u> . Lines         | 4. Totals                     | User ID IIG                                                 |
| Item / Kit Number<br>M2<br>Disc % .00%<br>Whse PL U/M | Description                    |                               | Tax Class DC ☑<br>IX ○ DS □<br>CM ☑<br>Jnit Price Extension |
| 000 Q 1 EACH Q                                        |                                | 0.00 0.00                     | 25.883 181.18                                               |
| Line Item Number<br>Whse PL U/M                       | Description<br>Ordered Shipped |                               | TC DC DS CM Disc %<br>hit Price Extension                   |
| 1 M2<br>000 1 EACH                                    | Matrix Item 2<br>7.00 0.00     |                               | X Y N Y .00% 🎦<br>25.883 181.18                             |
|                                                       |                                |                               |                                                             |
| I <u>ns Del Q</u> uick Line                           |                                | Total Amo                     | ount 181.18                                                 |
|                                                       | Recalc Price                   | Accept                        | Cancel Delete 🖧 🕜                                           |
|                                                       |                                |                               | IIG ABC 12/28/2005                                          |

The average price is calculated by the following method:

#### Sum of the Distributed Qty\* Unit Price Quantity Ordered

In our example it is calculated as:

$$\frac{2*20+2*(34.95-34.95*10\%)+3*(34.95-34.95*20\%)}{7}$$

=26.684

Taking into account the Discount % set in the Item Price Lookup, the Price will be 26.684-3%=25.883 and it will be used as line Price.

Price will be recalculated on each distribution change.

Matrix Lots individual prices will be taken into account during recalculation by the **Recalc Price** button.

| Item Price L                       | ookup              |                       |            |                 |                | ?      |
|------------------------------------|--------------------|-----------------------|------------|-----------------|----------------|--------|
| Item No. M2<br>Price Level 1 Price |                    | Matrix Item 2         |            |                 |                |        |
|                                    |                    | Code-Price Level: STD | Sale Start | ing Date 05/15/ | /2003          |        |
| Pricing Metho                      | d Price Discount % | :                     |            | Sale Endi       | ng Date 05/31/ | /2003  |
| Std Cost                           | 15.7               | 50 Std Pri            | ce 34.9    | 950 Sale F      | Price 3        | 33.203 |
| Order Qty                          | 7.00               | U/M EACH Unit F       | Price 25   | .883 Extension  | 1              | 81.18  |
|                                    |                    |                       |            |                 |                |        |
| Step                               | From Qty           | To Qty                | % Discount |                 | Unit Price     |        |
| 1                                  | 1                  | 4                     | .000       |                 | 34.950         |        |
| 2                                  | 5                  | 9                     | 3.000      |                 | 33.902         | 1      |
| 3                                  | 10                 | 24                    | 7.000      |                 | 32.504         |        |
| 4                                  | 25                 | 999,999               | 10.000     |                 | 31.455         |        |
| 5                                  |                    |                       |            |                 |                |        |
| Accept Cancel ?                    |                    |                       |            |                 |                |        |

The Price calculation for Matrix Items in SO Invoice Data Entry is the same as in the Sales Order entry.

The Cost calculation logic for Matrix/Lot items in the Purchase Order Entry and Receipt of Goods Entry is exactly the same as Price Calculation logic in SO and SO Invoice.

For IM transactions the average price/cost calculation logic is applied to all types of transactions except of Issues.

## **Matrix Distribution**

#### Purchase Order Entry

Select the **Purchase Order Entry** program under the **Purchase Order Main** menu.

In the Lines tab, select a Matrix Item. If the Purchase Order Entry box is checked in the Matrix Distribution in section of the Purchase Order tab on the Matrix Options screen, the following Matrix Distribution Entry screen is displayed. For other Lot/Serial items, and also for Matrix Items if that box is not checked in the options, the standard Lot/Serial No. Distribution screen has been added.

| Iter                  | n 1000SH | Sh                     | ioes        |            |                            | U/M_CASE                                                                   |                                                     |
|-----------------------|----------|------------------------|-------------|------------|----------------------------|----------------------------------------------------------------------------|-----------------------------------------------------|
|                       | 7        | 7½                     | 8           | 8½         | 9                          | 9½                                                                         |                                                     |
| BLACK                 |          |                        |             |            |                            |                                                                            |                                                     |
| WHITE                 |          |                        |             |            |                            |                                                                            |                                                     |
| BROWN                 |          |                        |             |            |                            |                                                                            |                                                     |
| BLUE                  |          |                        |             |            |                            |                                                                            |                                                     |
| LTBLU                 |          |                        |             |            |                            |                                                                            |                                                     |
| GREEN                 |          |                        |             |            |                            |                                                                            |                                                     |
| RED                   |          |                        |             |            |                            |                                                                            |                                                     |
| GREY                  |          |                        |             |            |                            |                                                                            |                                                     |
| Lot Number            |          | Availab                | ble         | Distribute |                            | Grid column                                                                | width 1                                             |
| Lot Number<br>7 BLACK | Q        | Availab                | ole<br>0.00 | Distribute | <u>O</u> K<br><u>U</u> ndo | Grid columr<br>Enter quant                                                 |                                                     |
| 7 BLACK               | Q        |                        | 0.00        | 0.00       |                            |                                                                            | ities by                                            |
|                       | Q        | Availab<br><br>Availab | 0.00        |            |                            | Enter quant                                                                | ities by<br>s 💌                                     |
| 7 BLACK               |          |                        | 0.00        | 0.00       |                            | Enter quant                                                                | ities by<br>s 🔹 💌<br>I by only exi                  |
| 7 BLACK               | Q        |                        | 0.00        | 0.00       |                            | Enter quant<br>Column<br>Construct Gric<br>Matrix C                        | ities by<br>s 💌<br>I by only exi<br>Codes 💌         |
| 7 BLACK               |          |                        | 0.00        | 0.00       | <u>U</u> ndo               | Enter quant<br>Column<br>Construct Gric                                    | ities by<br>s 💌<br>I by only exi<br>Codes 💌         |
| 7 BLACK               |          |                        | 0.00        | 0.00       | <u>U</u> ndo               | Enter quant<br>Column<br>Construct Grid<br>Matrix C                        | ities by<br>s 💌<br>I by only exi<br>Codes 💌         |
| 7 BLACK               |          |                        | 0.00        | 0.00       | <u>U</u> ndo               | Enter quant<br>Column<br>Construct Grid<br>Matrix C<br>Show Qua<br>On Hand | ities by<br>s  I by only exi<br>Codes  I antities — |

The grid in the upper part of the screen displays the quantities of the item per Matrix Codes pair, with the **Category 1 Matrix Codes** placed horizontally across the top of the grid and the **Category 2 Matrix Codes** placed vertically. The Codes are highlighted with the corresponding colors. Note that text and background colors of the cells can be set to correspond to either of Category's code colors, in the **Matrix Options** program.

| lte                                                                                | em 1000SH   | 9      | hoes                                                                       |                                                            |                                       | U/M CASE                                                                |                                                       |
|------------------------------------------------------------------------------------|-------------|--------|----------------------------------------------------------------------------|------------------------------------------------------------|---------------------------------------|-------------------------------------------------------------------------|-------------------------------------------------------|
|                                                                                    | 7           | 7½     | 8                                                                          | 8½                                                         | 9                                     | 9½                                                                      |                                                       |
| ILACK                                                                              | 0/0         |        |                                                                            | 0/0                                                        | 0/2.00                                |                                                                         |                                                       |
| /HITE                                                                              | 0/0         | 0/2.00 | 0/3.00                                                                     | 0/1.00                                                     | 0/2.00                                | 0/0                                                                     |                                                       |
| ROWN                                                                               | 0/0         | 0/0    | 0/1.00                                                                     |                                                            |                                       |                                                                         |                                                       |
| BLUE                                                                               | 0/1.00      | 0/0    | 0/1.00                                                                     | 0/2.00                                                     | 0/0                                   |                                                                         |                                                       |
| TBLU                                                                               |             | 0/4.00 | 0/0                                                                        | 0/1.00                                                     | 0/0                                   |                                                                         |                                                       |
| REEN                                                                               | 0/1.00      | 0/0    | 0/2.00                                                                     | 0/0                                                        | 0/0                                   | 0/0                                                                     |                                                       |
| RED                                                                                | 0/0         | 0/0    | 0/2.00                                                                     | 0/1.00                                                     | 0/0                                   |                                                                         |                                                       |
| GREY                                                                               | 0/2.00      | 0/0    | 0/1.00                                                                     | 0/0                                                        | 0/1.00                                | 0/0                                                                     |                                                       |
| ot Number                                                                          |             | Availa | able (                                                                     | Distribute                                                 |                                       | Grid colum                                                              | n Width                                               |
| ot Number<br>BLACK                                                                 | Q           |        | able [<br>0.00                                                             | Distribute<br>0.00                                         | <u>Q</u> K<br><u>U</u> ndo            | Grid colum<br>Enter quan                                                | tities by                                             |
|                                                                                    | Q           |        | 0.00                                                                       |                                                            |                                       | Enter quan<br>Columr                                                    | tities by<br>1s 💌                                     |
| BLACK<br>ot Number<br>7 BLUE<br>7 GREEN<br>7 GREY                                  | 4           | Availa | 0.00                                                                       | 0.00                                                       | <u>U</u> ndo                          | Enter quan<br>Columr<br>Construct Gri<br>Matrix I                       | tities by<br>Is<br>d by only e<br>Codes               |
| BLACK<br>ot Number<br>7 BLUE<br>7 GREEN<br>7 GREY<br>7% LTBLU                      |             | Availa | 0.00<br>able<br>0.00<br>0.00<br>0.00<br>0.00<br>0.00                       | 0.00<br>Distribute<br>1.00<br>1.00<br>2.00<br>4.00         |                                       | Enter quan<br>Columr<br>Construct Gri<br>Matrix I                       | tities by<br>Is<br>d by only e<br>Codes               |
| BLACK<br>ot Number<br>7 BLUE<br>7 GREEN<br>7 GREY                                  | N<br>J<br>E | Availa | 0.00<br>able<br>0.00<br>0.00<br>0.00                                       | 0.00<br>Distribute<br>1.00<br>2.00<br>4.00<br>2.00<br>1.00 | <u>U</u> ndo                          | Enter quan<br>Columr<br>Construct Gri<br>Matrix I                       | tities by<br>Is<br>d by only e<br>Codes               |
| BLACK<br>ot Number<br>7 BLUE<br>7 GREEN<br>7 GREY<br>7½ LTBLU<br>7½ WHIT<br>3 BLUE | N           | Availa | 0.00<br>able<br>0.00<br>0.00<br>0.00<br>0.00<br>0.00<br>0.00<br>0.00<br>0. | 0.00<br>Distribute<br>1.00<br>2.00<br>4.00<br>2.00<br>1.00 | <u>U</u> ndo<br><u>R</u> ange<br>List | Enter quan<br>Columr<br>Construct Gri<br>Matrix I<br>Show Qu<br>On Hand | tities by<br>Is<br>d by only a<br>Codes<br>antities — |

Clicking in a cell in the grid selects the Lot Number corresponding to the selected Matrix Codes pair, both in the **Lot Number** field and the Lot Numbers list.

The following keyboard shortcuts can be used in the **Matrix Distribution** screen:

Alt+G to go to the cell in the grid corresponding to the selected Lot Number. If no Lot Number is selected, focus is set to the first cell of the grid.

Alt+C to set focus to the Lot Number field.

You can navigate between cells in the grid using the Arrow keys. PageUp selects the first, and PageDown the last cell

in the current column; Home selects the first, and End the last cell in the current row.

In addition to the fields of the standard screen (in the lower part), there are options for the grid. The values are defaulted to the settings on the **Purchase Order** tab of the **Matrix Options** program, but can be changed for the current receipt.

Enter **Grid column Width**. Each column in the matrix distribution grid will have the entered width.

From the **Enter quantities by** drop-down list, select **Rows** or **Columns**. This option specifies the direction of moving the selection in the Grid when entering quantities. You can choose to enter all the quantities in the first row, then move to the second, and so on (by **Rows**). The selection moves to the left, when accepting the quantity. If you want to enter all the quantities in the first column, then in the second, and so on, select the **Columns** option. In this case, the selection moves down, when accepting the quantity.

From the **Construct Grid by only existing** drop-down list, select **Lot Numbers** to display only the selected item's Matrix Codes for which there already exist Lot Numbers (they are listed on the Lot Numbers List). Select **Matrix Codes** to display all the selected item's Matrix Codes from the **Matrix Code Maintenance**.

If there is no previously entered Lot Number for the item, a message will be displayed instead of the Grid, when the **Lot Numbers** option is selected:

| 🚮 Lot/Serial No Matrix Distr | ibution Entry  |               |                            |                                                          | ? ×             |
|------------------------------|----------------|---------------|----------------------------|----------------------------------------------------------|-----------------|
| Item 1000SH                  | Shoes          |               | U/                         | M CASE                                                   |                 |
| No Lot N                     | lumber e       | xists to co   | nstruct                    | Grid                                                     |                 |
| Lot Number<br>7 BLACK        | Available      | Distribute    | <u>O</u> K<br><u>U</u> ndo | Grid column Width<br>Enter quantities by                 |                 |
| Lot Number                   | Available      | Distribute    |                            | Columns<br>Construct Grid by only                        | ▼<br>/ existing |
|                              |                |               | <u>R</u> ange              | Lot Numbers<br>Show Quantities -<br>On Hand<br>Available |                 |
|                              | bution Balance | 15.00<br>0.00 |                            | Distributed                                              |                 |

Similar message is displayed, if the **Matrix Codes** option is selected, and no Matrix Codes have been entered for the item.

In the **Show Quantities** section, check the boxes corresponding to the quantities to be displayed in the matrix distribution grid. Quantities **On Hand**, **Available**, and **Distributed** can be selected. Each cell of the grid will display the selected quantities, separated by slashes.

Note that if the **Distributed Qty** is not selected to be displayed, and only one of the **On Hand** and **Available** quantities are selected, the values of the selected meaning will be considered as entered if you move around the Grid with the Enter key or double-clicking.

If the **Allow only existing Matrix Codes** box is checked in the **Matrix Options** program, then only Lot Numbers containing existing Matrix Codes are allowed to be entered. If the check box is cleared, you can enter Lot Numbers with new Matrix Codes (not entered in the Matrix Code Maintenance). If the Grid is constructed by Matrix Codes, the new Codes will not be displayed.

*Note*: Click OK to accept the current Quantity in the Receive field. Clicking directly the Accept button disregards the current state of the selected Lot Number.

The **Distribution Balance** field displays the difference of **Quantity Ordered** of the Order and **Quantity Distributed** in the Matrix Distribution.

If the Matrix Distribution Auto Popup in P/O Entry box is checked on the Purchase Order tab of the Matrix Options screen, the Quantity Distributed field displays the sum of the quantities of all the distributed Lots. In this case, the Quantity Ordered of the Order is set equal to the Quantity Distributed when closing the Matrix Distribution screen.

If the Matrix Distribution Auto Popup in P/O Entry box is cleared, the Quantity Distributed field is displayed only when Quantity Ordered is zero.

The Matrix Distribution screen is displayed when clicking in the Ordered field, if the quantity is zero. If the Matrix Distribution Auto Popup in P/O Entry box is checked in the Options, the screen will also popup for non-zero quantities.

Click the **Matrix Items Qty List** button on the **Lines** tab of the **Purchase Order Entry** screen, to see the list of the distributed Lot Numbers of all Matrix Items of the order.

| 🚮 Purchase Order Entry                               |                       |                      |                           | ?                            | _ 🗆 🗙          |
|------------------------------------------------------|-----------------------|----------------------|---------------------------|------------------------------|----------------|
| Order Number 0010020 🔍 📗                             |                       | Quic <u>k</u>        | Print De <u>f</u> aul     | lts Vendor                   |                |
| <u>1</u> . Header <u>2</u> . Address                 | <u>3</u> . Lines      | <u>4</u> . Totals    |                           | User ID                      | 003            |
| Item Number Descripti                                | ion                   |                      | Tax Class                 | UT 🗌 (                       |                |
|                                                      |                       |                      | - C.                      |                              |                |
| Reg'd Date G/L Acct                                  |                       | Q)                   |                           |                              | Undo           |
|                                                      |                       |                      |                           | xtension                     | Add <u>t</u> l |
| - C, C, 0.00 🖉 -                                     | 0.00                  | 0.00                 | .000                      | .00                          |                |
| Line Item Number Description                         | TC I                  | LC UT Req Dat        | e G/L Account             | :                            |                |
|                                                      |                       |                      | Unit Cost                 | Extension                    |                |
| 1 1000SH Shoes<br>000 CASE 30.00                     | TX<br>0.00            | Y N 09/29/21<br>0.00 | 004115-00-03<br>4,000.000 | 120,000.00                   |                |
| Ins Del Quick Line                                   |                       | Total Am             |                           | 120,000.00<br>Matrix Items Q | ty List        |
|                                                      | (                     | Accept               | Cancel                    | <u>D</u> elete               | § 🕐            |
| Enter Item Number, / + Miscellaneous or Comment code | e or * + Special code | е                    |                           | ABC 09.                      | /29/2004       |

# The Matrix Items Distributed Quantities List screen will be displayed.

| Matrix Items D | istributed Quant | ities List |             |              |            | ?) |
|----------------|------------------|------------|-------------|--------------|------------|----|
| Item Number    | Size             | Color      | Qty Ordered | Qty Received | Qty Open   | ]  |
| 1000SH         | 7                | BLUE       | 100.00      | 0.00         | 100.00     |    |
| 1000SH         | 7                | GREEN      | 100.00      | 0.00         | 100.00     |    |
| 1000SH         | 7                | GREY       | 200.00      | 0.00         | 200.00     |    |
| 1000SH         | 7½               | LTBLU      | 400.00      | 0.00         | 400.00     |    |
| 1000SH         | 7½               | WHITE      | 200.00      | 0.00         | 200.00     |    |
| 1000SH         | 8                | BLUE       | 100.00      | 0.00         | 100.00     |    |
| 1000SH         | 8                | BROWN      | 100.00      | 0.00         | 100.00     |    |
| 1000SH         | 8                | GREEN      | 200.00      | 0.00         | 200.00     |    |
| 1000SH         | 8                | GREY       | 100.00      | 0.00         | 100.00     |    |
| 1000SH         | 8                | RED        | 200.00      | 0.00         | 200.00     |    |
| 1000SH         | 8                | WHITE      | 300.00      | 0.00         | 300.00     |    |
| 1000SH         | 8½               | BLUE       | 200.00      | 0.00         | 200.00     |    |
| 1000SH         | 8½               | LTBLU      | 100.00      | 0.00         | 100.00     |    |
| 1000SH         | 8½               | RED        | 100.00      | 0.00         | 100.00     |    |
| 1000SH         | 8½               | WHITE      | 100.00      | 0.00         | 100.00     |    |
| 1000SH         | 9                | BLACK      | 200.00      | 0.00         | 200.00     |    |
| 1000SH         | 9<br>9           | GREY       | 100.00      | 0.00         | 100.00     |    |
| 1000SH         | 9                | WHITE      | 200.00      | 0.00         | 200.00     |    |
|                |                  |            |             |              |            |    |
|                |                  |            |             |              |            |    |
|                |                  |            |             |              | <u>0</u> K |    |

#### Receipt of Goods

Select the **Receipt of Goods** program under the **Purchase Order Main** menu.

In the Lines tab, select a Matrix Item. If the Receipt of Goods box is checked in the Matrix Distribution in section of the Purchase Order tab on the Matrix Options screen, the following Matrix Distribution Entry screen is displayed instead of the standard Lot/Serial No. Distribution screen.

| Lot/Serial No                                                                 | Matrix List Entry |                                                                                     | <u>? </u> ×                                                                                                    |
|-------------------------------------------------------------------------------|-------------------|-------------------------------------------------------------------------------------|----------------------------------------------------------------------------------------------------|
| Item 1                                                                        | 000SH             | Shoes                                                                               | U/M CASE                                                                                                    |
|                                                                               | 7½                | 8                                                                                   | 9                                                                                                    |
| BLACK                                                                         | 5.80/0/0          | 0/0/8.00                                                                            | 0/0/0                                                                                                    |
| WHITE                                                                         | 0.15-/0/0         | 0.06-/0/0                                                                           | 0/0/0                                                                                                    |
| BROWN                                                                         | 0/0/0             | 0.09-/0/0                                                                           | 0/0/0                                                                                                    |
| BLUE                                                                          | 0.06-/0/0         | 0.01/0/2.00                                                                         | 0.06-/0/0                                                                                                    |
| LTBLU                                                                         | 0.05-/0/4.00      | 0.02-/0/0                                                                           | 0/0/0                                                                                                    |
| GREEN                                                                         | 0.03/0/0          | 2.91/0/4.00                                                                         | 0.09-/0/0                                                                                                    |
| RED                                                                           | 0.03-/0/0         | 0/0/0                                                                               | 0/0/0                                                                                                    |
| GREY                                                                          | 0.08-/0/0         | 0/0/0                                                                               | 0/0/0                                                                                                    |
| Lot Number<br>8 BLACK                                                         | Ava               | ailable Receive                                                                     | <u>Ω</u> K     Grid column Width 5 ★ <u>U</u> ndo     Enter quantities by                                                                                                    |
| Lot Number                                                                    | Ava               | ailable Distribute                                                                  | Rows  Construct Grid by only existing                                                                                                    |
| 5.80/0/0<br>7 WHITE<br>7% BLACK<br>7% BLUE<br>7% BROWN<br>7% GREEN<br>7% GREY |                   | 0.00 0.00 ▲<br>0.00 0.00 ▲<br>5.80 0.00 0.16- 0.00 0.00 0.00 0.00 0.00 0.00 0.00 0. | Bange     Matrix Codes       Distrib     Show Quantities       On Hand     Image: Constraint of the second second |
| Scanning 🗌<br>UPC Code 📗                                                      | U <u>P</u> C 🗹    | Distribution Balance<br>Qty Distributed                                             | 0.00 Distributed<br>0 n PO<br>Accept                                                                                                    |

The **Matrix Distribution** screen is similar to the screen in the **Purchase Order Entry** program.

The grid in the upper part of the screen displays the quantities of the item per Matrix Codes pair, with the **Category 1 Matrix Codes** placed horizontally across the top of the grid and the **Category 2 Matrix Codes** placed vertically. The Codes are highlighted with the corresponding colors. Note that text and background colors of the cells can be set to correspond to either of Category's code colors, in the **Matrix Options** program.

Clicking in a cell in the grid selects the Lot Number corresponding to the selected Matrix Codes pair, both in the **Lot Number** field and the Lot Numbers list.

*Note*: Click OK to accept the current Quantity in the Receive field. Clicking directly the Accept button disregards the current state of the selected Lot Number.

Note that if the **Distributed Qty** is not selected to be displayed, and only one of the **On Hand** and **Available** quantities are selected, the values of the selected meaning will be considered as entered if you move around the Grid with the Enter key or double-clicking.

If the Receipt of Goods is one-step (not based on a Purchase Order), or the line is newly added, the **Quantities Ordered** and **Received** are set equal to the **Quantity Distributed** in the **Matrix Distribution** screen.

The **Quantity Distributed** field is displayed only when **Quantity Received** is zero.

The **Quantity On PO** field displays the distributed quantities on Purchase Order.

If the Receipt of Goods is based on a Purchase Order, the Quantity Received cannot exceed the Ordered Quantity, if the Allow Qty Received/Invoiced to Exceed Quantity Ordered box is not checked on the Additional tab of the Purchase Order Options program under the Purchase Order Setup menu.

If the distribution of the Order is changed in the Receipt, (the **Distribution Balance** can be zero even if the distribution is changed), when accepting the distribution, the **P/O and ROG Distribution Balance** screen is displayed with the list of Lot Numbers, and the Quantities Available to Reduce from them. Enter the Quantities Reduced and click Accept. The Total field displays the total of reduced quantities, and the Balance field displays the balance between reduced and changed quantities.

| ¢3  | P/O and | d ROG Distributi | ion balance |                 | ? ×      |
|-----|---------|------------------|-------------|-----------------|----------|
| Ite | em 1000 | SH               | Shoes       |                 | U/M CASE |
|     |         | Lot/Serial Num.  |             | Avail to Reduce | Reduced  |
|     |         | 7½ LTBLU         |             | 4.00            | 0.00     |
|     |         | 8 BROWN          |             | 1.00            | 0.00     |
|     |         | 8 WHITE          |             | 1.00            | 0.00     |
|     |         |                  |             |                 |          |
|     |         | Balanc           | e           | 6.00 Total      | 0.00     |
|     |         |                  |             |                 | Accept   |

The **Scanning** check box determines that the Lot Number field is being used for scanning UPC Codes. The corresponding Lot Number will be selected in the list and in the Grid. If the check box is cleared, the entered number will be regarded as regular Lot Number.

The **Scanning** sequence (++UPC++ by default) specified in the **UPC Options** program can be typed in the **Lot Number** field, or scanned with bar code scanner to switch the UPC Code Scanning mode.

The UPC box enables displaying the UPC Code field when a Lot Number not having UPC Code is entered, to enable entering the UPC Code for the entered Lot Number.

#### Sales Order Entry

Select the Sales Order Entry program under the Sales Order Main menu.

The **Matrix Distribution** is allowed only for **Standard** and **Back Orders**.

Note: The **Matrix Processing** enhancement doesn't support selling a specific size and color on a **Drop Ship** lines of a sales order.

In the **Lines** tab, the **Prepack** button is added to the Lookups for the **Item Number** field. This button works only if a **Matrix Item** is selected, and if the selected already existing line is not distributed yet.

| 🚰 Sales Order Entry                                 |                                                                                         | ? <u>-</u> X                                                |
|-----------------------------------------------------|-----------------------------------------------------------------------------------------|-------------------------------------------------------------|
| Order Number 0000175 🔍 📗                            | Copy from Quick Print Defaults Customer                                                 | . Credit                                                    |
| <u>1</u> . Header <u>2</u> . Address                | 3. Lines <u>4</u> . Totals                                                              | User ID 003                                                 |
|                                                     | escription Tax Class<br>Shoes TX<br>Shipped Back Ordered Unit Price<br>0.00 0.00 55.000 | DC V <u>U</u> K<br>DS <u>U</u> ndo<br>CM V Add<br>Extension |
| Line Item Number Description<br>Whse PL U/M Ordered |                                                                                         | 1 Disc %<br>Extension                                       |
| Ins Del Quick Line                                  | Total Amount                                                                            | .00                                                         |
| Recalc Price                                        | Accept Cancel                                                                           | Delete 👌 🕜                                                  |
| Enter Description                                   |                                                                                         | ABC 09/29/2004                                              |

Click the **Prepack** button to select a Prepack from the list.

The list displays only the Prepacks for the selected item of the Customer of the Sales Order and Own Prepacks of the item. The following screen is displayed:

| Ċ | Selected Pre  | epack Info |              | <u>?</u> × |
|---|---------------|------------|--------------|------------|
| Í | Customer No.  |            | ]            |            |
|   | Item No.      | 1000SH     | Shoes        | U/M EACH   |
|   | Prepack Code  | MAIN       | Main prepack | Whse 000   |
|   | Pack Quantity |            |              | <u>_</u> K |

The **Customer Number** is blank if the Prepack is item's own Prepack.

Enter the **Pack Quantity** and click **OK**. Zero quantity cannot be entered. If the screen is closed without entering quantity, the item is canceled.

The **Quantity Ordered** for the line is calculated as the product of the specified **Pack Quantity** and the total quantity of the item distributed in the Prepack.

If the Order type is Back Order, the **Backordered** is set equal to the **Quantity Distributed**.

If a Prepack was selected, the item is already distributed. Otherwise, the quantity should be distributed in the **Matrix Distribution** screen, which is similar to the screen in the **Receipt of Goods** program.

The Matrix Distribution screen is displayed when clicking in the Ordered field, if the quantity is zero. If the Matrix Distribution Auto Popup in S/O Entry box is checked in the Options, the screen will also popup for non-zero quantities.

If a UPC Code is scanned (entered), when the focus is in the **Lot Number** field, the program checks if the code is assigned to any Lot Number of the selected item, and substitutes this corresponding Lot Number.

| Lot/Serial No Matrix Distribution Entry                                   |                       |                                          |             |                                                               |                         |                                                          |                             |  |  |
|---------------------------------------------------------------------------|-----------------------|------------------------------------------|-------------|---------------------------------------------------------------|-------------------------|----------------------------------------------------------|-----------------------------|--|--|
| lte                                                                       | em 1000SH             | S                                        | hoes        |                                                               |                         | U/M EACH                                                 |                             |  |  |
|                                                                           | 7                     | 7½                                       | 8           | 81⁄2                                                          | 9                       | 9½                                                       |                             |  |  |
| BLACK                                                                     | 0/0                   | 200.00/0                                 |             | 0/0                                                           | 200.00/0                |                                                          |                             |  |  |
| WHITE                                                                     | 400.00/0              | 197.00/3.00                              | 194.00/6.00 | 100.00/0                                                      | 188.00/12.00            | 0/0                                                      |                             |  |  |
| BROWN                                                                     | 0/0                   | 0/0                                      | 9.00-/9.00  |                                                               |                         |                                                          |                             |  |  |
| BLUE                                                                      | 100.00/0              | 6.00-/6.00                               | 100.00/0    | 200.00/0                                                      | 6.00-/6.00              |                                                          |                             |  |  |
| LTBLU                                                                     |                       | 6.00-/6.00                               | 3.00-/3.00  | 100.00/0                                                      | 0/0                     |                                                          |                             |  |  |
| GREEN                                                                     | 100.00/0              | 0/0                                      | 200.00/0    | 0/0                                                           | 9.00-/9.00              | 0/0                                                      |                             |  |  |
| RED                                                                       | 0/0                   | 0/0                                      | 200.00/0    | 100.00/0                                                      | 0/0                     |                                                          |                             |  |  |
| GREY                                                                      | 200.00/0              | 8.00-/8.00                               | 100.00/0    | 0/0                                                           | 94.00/6.00              | 0/0                                                      |                             |  |  |
| Lot Number<br>8 RED                                                       | a                     | Availa                                   | 200.00      | istribute<br>16.00                                            | <u>D</u> K<br>Undo      | 5                                                        |                             |  |  |
| Lot Number                                                                |                       | Availa                                   |             | Distribute                                                    |                         |                                                          | n Width 10<br>juantities by |  |  |
| 7½ BLUE<br>7½ GREY<br>7½ LTBLI<br>7½ WHIT<br>8 BROW<br>8 LTBLU<br>8 WHITE | ,<br>E<br>N<br>I<br>E | (<br>200<br>(<br>200<br>Distribution Bal |             | 6.00<br>8.00<br>6.00<br>3.00<br>9.00<br>3.00<br>6.00<br>16.00 | ▲ <u>R</u> ange<br>List | Colum<br>- Show Qu<br>On Hand<br>Available<br>Distribute | iantities                   |  |  |
|                                                                           |                       | Qty Distributed                          |             | 74.00                                                         |                         |                                                          | ccept                       |  |  |

The **Distribution Balance** field displays the difference of **Quantity Ordered** of the Order and **Quantity Distributed** in the Matrix Distribution.

If the **Distribution Balance** is positive, it is displayed in the **Distribute** field when a **Lot Number** is selected either in the Grid or from the Lookup list. Distribution of the Quantity exceeding the Available is also allowed.

*Note*: Click OK to accept the current Quantity in the Distribute field. Clicking directly the Accept button disregards the current state of the selected Lot Number.

Note that if the **Distributed Qty** is not selected to be displayed, and only one of the **On Hand** and **Available** quantities are selected, the values of the selected meaning

will be considered as entered if you move around the Grid with the Enter key or double-clicking.

If the Matrix Distribution Auto Popup in S/O Entry box is checked on the Sales Order tab of the Matrix Options screen, the Quantity Distributed field displays the sum of the quantities of all the distributed Lots. In this case, the Quantity Ordered of the Order is set equal to the Quantity Distributed when closing the Matrix Distribution screen.

If the Matrix Distribution Auto Popup in S/O Entry box is cleared, the Quantity Distributed field is not displayed.

Click the **Matrix Items List** button on the **Lines** tab of the **Sales Order Entry** screen, to see the list of all Matrix Items of the order with the Lot Numbers having distributed quantities.

| 🚮 Sales Order Entry                                         | ? _ <b>_</b> ×                                                   |
|-------------------------------------------------------------|------------------------------------------------------------------|
| Order Number 0000175 🔍 📋 Copy <u>f</u>                      | rom Quick Print Defaults Customer Credit                         |
| <u>1</u> . Header <u>2</u> . Address <u>3</u> . Line        | * <u>4</u> . Totals User ID 003                                  |
| Item / Kit Number Descriptio                                | n Tax Class DC DK<br>DS DS Undo<br>CM AddL<br>0.00 0.00 .000 .00 |
|                                                             | Y TX Y N Y .00% 20<br>00 0.00 49.500 3,118.50                    |
| 2 RUBMXP Matrix 2 item<br>000 EACH 12.00 0.                 | Y TX Y N Y .00%<br>00 0.00 46.500 558.00                         |
|                                                             | Total Amount 3,676.50                                            |
| C C C C C Recalc Price                                      | Accept Cancel Delete 🏹 🧿                                         |
| Enter Item Number, / + Miscellaneous or Comment code or * + | Special code ABC 09/29/2004                                      |

| Line | Item No. | Whse | U/M  | Qty Ord. | Size | Color | Qty Ord. |
|------|----------|------|------|----------|------|-------|----------|
| 1    | 1000SH   | 000  | EACH | 63.00    |      |       |          |
|      |          |      |      |          | 7½   | BLUE  | 6.00     |
|      |          |      |      |          | 7½   | GREY  | 8.00     |
|      |          |      |      |          | 7½   | RED   | 3.00     |
|      |          |      |      |          | 7½   | WHITE | 3.00     |
|      |          |      |      |          | 8    | BROWN | 9.00     |
|      |          |      |      |          | 8    | GREEN | 5.00     |
|      |          |      |      |          | 8    | LTBLU | 3.00     |
|      |          |      |      |          | 8    | WHITE | 6.00     |
|      |          |      |      |          | 9    | BLUE  | 6.00     |
|      |          |      |      |          | 9    | GREEN | 9.00     |
| 2    | RUBMXP   | 000  | EACH | 12.00    |      |       |          |
|      |          |      |      |          | L    | BLU   | 1.00     |
|      |          |      |      |          | L    | RED   | 1.00     |
|      |          |      |      |          | L    | YEL   | 1.00     |

The Matrix Items List screen will be displayed:

If the **Matrix Distribution in Price Quote** box is checked in the **Matrix Options**, the distribution for Matrix items is also available for **Price Quote** Sales Orders.

Matrix distribution entered for the **Price Quote** is preserved when converting to **Standard Order**.

#### S/O Invoice Data Entry

Select the **Invoice Data Entry** program under the **Sales Order Main** menu.

In the Lines tab, select a Matrix Item. Enter the Quantities, and click OK. If the Invoice Data Entry box is checked in the Matrix Distribution in section of the Sales Order tab on the Matrix Options screen, the following Matrix Distribution Entry screen is displayed instead of the standard Lot/Serial No. Distribution screen. The **Matrix Distribution** screen is similar to the screen in the **Sales Order Entry** program.

The grid in the upper part of the screen displays the quantities of the item per Matrix Codes pair, with the **Category 1 Matrix Codes** placed horizontally across the top of the grid and the **Category 2 Matrix Codes** placed vertically. The Codes are highlighted with the corresponding colors. Note that text and background colors of the cells can be set to correspond to either of Category's code colors, in the **Matrix Options** program.

Clicking in a cell in the grid selects the Lot Number corresponding to the selected Matrix Codes pair, both in the Lot Number field and the Lot Numbers list.

The following keyboard shortcuts can be used in the **Matrix Distribution** screen:

Alt+G to go to the cell in the grid, corresponding to the selected Lot Number. If no Lot Number is selected, focus is set to the first cell of the grid.

Alt+C to set focus to the Lot Number field.

You can navigate between cells in the grid using the Arrow keys. PageUp selects the first, and PageDown the last cell in the current column; Home selects the first, and End the last cell in the current row.

In addition to the fields of the standard screen (in the lower part), there are options for the grid. The values are defaulted to the settings on the **Sales Order** tab of the **Matrix Options** program, but can be changed for the current invoice.

From the Enter quantities by drop-down list, select Rows or Columns. This option specifies the direction of moving the selection in the Grid when entering quantities. You can choose to enter all the quantities in the first row, then move to the second, and so on (by Rows). The selection moves to the left, when accepting the quantity. If you want to enter all the quantities in the first column, then in the second, and so on, select the Columns option. In this case, the selection moves down, when accepting the quantity. Enter **Grid column Width**. Each column in the matrix distribution grid will have the entered width.

In the **Show Quantities** section, check the boxes corresponding to the quantities to be displayed in the matrix distribution grid. Quantities **On Hand**, **Available**, and **Distributed** can be selected. Each cell of the grid will display the selected quantities, separated by slashes.

If a UPC Code is scanned (entered), when the focus is in the **Lot Number** field, the program checks if the code is assigned to any Lot Number of the selected item, and substitutes this corresponding Lot Number.

If the **Distribution Balance** is positive, it is displayed in the **Distribute** field when a **Lot Number** is selected either in the Grid or from the Lookup list. Distributed Quantity can exceed the Available.

*Note*: Click OK to accept the current Quantity in the Distribute field. Clicking directly the Accept button disregards the current state of the selected Lot Number.

Note that if the **Distributed Qty** is not selected to be displayed, and only one of the **On Hand** and **Available** quantities are selected, the values of the selected meaning will be considered as entered if you move around the Grid with the Enter key or double-clicking.

If the Invoice is based on a Sales Order, the Quantity Shipped cannot exceed the Ordered Quantity. The distribution cannot be accepted with negative Balance. The Invoice cannot be accepted with not fully distributed lines. If Invoice is created for a Sales Order, with either **Invoice Data Entry** or **Auto Generate Invoice Selection** program, the distribution of the order is transferred to the invoice.

If the entire quantity is not shipped, and the distribution of the Order is changed in the Invoice, (the **Distribution Balance** can be zero even if the distribution is changed), the S/O and S/O Invoice Distribution Balance screen is displayed with the list of Lot Numbers, and the Quantities **Available to Reduce** from them. Enter the Quantities **Reduced** and click **Accept**. The **Total** field displays the total of reduced quantities, and the **Balance** field displays the balance between reduced and changed quantities. The screen is similar to the **P/O and ROG Distribution Balance** screen.

Click the **Matrix Items List** button on the **Lines** tab of the **Invoice Data Entry** screen, to see the list of all Matrix Items of the invoice with the Lot Numbers having distributed quantities.

### Shipping Data Entry

The Matrix Distribution screen for the **Shipping Data Entry** program under the **Sales Order Shipping** menu is the same as in the **Invoice Data Entry** program.

If a UPC Code is scanned (entered), when the focus is in the **Lot Number** field, the program checks if the code is assigned to any Lot Number of the selected item, and substitutes this corresponding Lot Number.

#### Inventory Transaction Entry

Select the **Transaction Entry** program under the **Inventory Management Main** menu.

The Matrix Distribution screen is the same for **Sales**, **Transfers**, and **Receipts** transaction Types.

In the Lines tab, select a Matrix Item. If the Inventory Transaction Entry box is checked in the Matrix Distribution in section of the Inventory tab on the Matrix Options screen, the following Matrix Distribution Entry screen is displayed instead of the standard Lot/Serial No. Distribution screen.

The Matrix Distribution screen is similar to the screen in the Sales Order Entry program.

The grid in the upper part of the screen displays the quantities of the item per Matrix Codes pair, with the **Category 1 Matrix Codes** placed horizontally across the top of the grid and the **Category 2 Matrix Codes** placed vertically. The Codes are highlighted with the corresponding colors. Note that text and background colors of the cells can be set to correspond to either of Category's code colors, in the **Matrix Options** program.

Clicking in a cell in the grid selects the Lot Number corresponding to the selected Matrix Codes pair, both in the **Lot Number** field and the Lot Numbers list.

The following keyboard shortcuts can be used in the **Matrix Distribution** screen:

Alt+G to go to the cell in the grid, corresponding to the selected Lot Number. If no Lot Number is selected, focus is set to the first cell of the grid.

Alt+C to set focus to the Lot Number field.

You can navigate between cells in the grid using the Arrow keys. PageUp selects the first, and PageDown the last cell in the current column; Home selects the first, and End the last cell in the current row.

In addition to the fields of the standard screen (in the lower part), there are options for the grid. The values are defaulted to the settings on the **Sales Order** tab of the **Matrix Options** program, but can be changed for the current invoice.

From the Enter quantities by drop-down list, select Rows or Columns. This option specifies the direction of moving the selection in the Grid when entering quantities. You can choose to enter all the quantities in the first row, then move to the second, and so on (by Rows). The selection moves to the left, when accepting the quantity. If you want to enter all the quantities in the first column, then in the second, and so on, select the Columns option. In this case, the selection moves down, when accepting the quantity.

Enter **Grid column Width**. Each column in the matrix distribution grid will have the entered width.

In the **Show Quantities** section, check the boxes corresponding to the quantities to be displayed in the matrix distribution grid. Quantities **On Hand**, **Available**, and **Distributed** can be selected. Each cell of the grid will display the selected quantities, separated by slashes.

*Note*: Click OK to accept the current Quantity in the Distribute field. Clicking directly the Accept button disregards the current state of the selected Lot Number.

Note that if the **Distributed Qty** is not selected to be displayed, and only one of the **On Hand** and **Available** quantities are selected, the values of the selected meaning will be considered as entered if you move around the Grid with the Enter key or double-clicking.

The **Matrix Distribution** screen is displayed when clicking in the Ordered field, if the quantity is zero.

The **Distribution Balance** field displays the difference of **Quantity Ordered** of the Transaction and **Quantity Distributed** in the Matrix Distribution.

If the **Distribution Balance** is positive, it is displayed in the **Distribute** field when a **Lot Number** is selected either in the Grid or from the Lookup list. Distribution of the Quantity exceeding the Available is also allowed.

#### **Physical Count Entry**

Select the **Physical Count Entry** program under the **Inventory Management Physical** menu.

| 👫 Physical Count  | Entry                 |                                    |                                                                                              |                                                              | ? <u> </u>                                                  |
|-------------------|-----------------------|------------------------------------|----------------------------------------------------------------------------------------------|--------------------------------------------------------------|-------------------------------------------------------------|
| Warehouse Code    | 000 🔍 CEN             | TRAL WAREHOUSE                     |                                                                                              |                                                              |                                                             |
| <u>1</u> . Header | <u>2</u> . Lines      |                                    |                                                                                              |                                                              |                                                             |
| Bin Location      | Item Number<br>1000SH | Description<br>Shoes<br>Lot Number | U/M C                                                                                        | Count                                                        | Add Item<br>Add Lot/Serial                                  |
| Bin Location II   | tem Number            | Description                        | Lot/Serial                                                                                   | U/M                                                          | Count                                                       |
|                   | 000SH                 | Shoes                              |                                                                                              | EACH                                                         | 0.00                                                        |
|                   |                       |                                    | 7 BLACK<br>7 BLUE<br>7 BROWN<br>7 GREEN<br>7 GREY<br>7 RED<br>7 WHITE<br>7½ BLACK<br>7½ BLUE | EACH<br>EACH<br>EACH<br>EACH<br>EACH<br>EACH<br>EACH<br>EACH | 0.00<br>0.00<br>0.00<br>0.00<br>0.00<br>0.00<br>0.00<br>0.0 |
|                   | 2                     |                                    |                                                                                              |                                                              | pt 🍓 🕜                                                      |
|                   |                       |                                    |                                                                                              | ABC                                                          | 09/30/2004                                                  |

In the **Lines** tab, when adding a Matrix Item, clicking the **Add Lot/Serial** button displays the following screen instead of the standard:

| 🚹 Add New Ma | trix Number | ?×       |
|--------------|-------------|----------|
| Item Number  | 1000SH      |          |
| Size         | 8½          | <u> </u> |
| Color        | GREEN       | <u> </u> |
| Color        |             |          |

Enter Codes of the first and second Categories, which descriptions are displayed. You can enter new Matrix Codes, or enter or select from the lookup the existing Matrix Codes.

#### RMA Data and RMA Receipts Entry

In the **RMA Data Entry** and **RMA Receipts Entry** programs under the **Return Merchandise Authorization Main** menu, if the selected item in the **Lines** tab is a Matrix Item, the **Matrix Distribution** screen will be displayed for the line, instead of the standard Lot/Serial Distribution screen.

The Matrix Distribution screen for the **RMA Entry** programs is the same as in the **Invoice Data Entry** program.

The **Available** Quantities are the quantities available for Return for the selected Customer.

#### Production Entry

Select the **Production Entry** program under the **Bill of Materials Main** menu.

| 🚰 Production Entry                                                                                             |
|----------------------------------------------------------------------------------------------------|
| Entry Number 0000002 🔍 📔 Production Date 09/30/2004 Defaults                                                   |
| <u>1</u> . Header <u>2</u> . Lines                                                                             |
| Bill Number     1000SH     Q     Description     Shoes       Revision     000     Q     Bill Type     Standard |
| Option Code                                                                                                    |
| Quantity 4.00 U/M EACH                                                                                         |
| Parent Warehouse 000 CENTRAL WAREHOUSE<br>Component Warehouse 000 CENTRAL WAREHOUSE                            |
| Explode Sub-Assemblies Matrix Auto Distribute Lines 🗸                                                          |
|                                                                                                    |
| Accept     Delete                                                                                              |
| ABC 09/30/2004                                                                                                 |

To distribute to **Lot Numbers** for Matrix Bill, click the **Matrix** button to open the **Matrix Distribution** screen. This button is not available for non-matrix items.

Check the **Auto Distribute Lines** box to use the Header Bill Matrix distribution for the distribution of the Lines Matrix items. The **Auto Distribute Lines** check box is available only if the **Auto Distribute Lines** is selected in the **Matrix Options**. The Auto Distribution will be done only when entering new **Production Entry**, to the maximum quantity available for distribution in the Lines Matrix items.

| ot/Serial No Matrix Distribution Entry<br>Item 1000SH Shoes |   |             |                                 |                                    |                    | U/M EACH                   |                 |
|-------------------------------------------------------------|---|-------------|---------------------------------|------------------------------------|--------------------|----------------------------|-----------------|
|                                                             | 7 | 7½          | 8                               | 8½                                 | 9                  | 9½                         |                 |
| BLACK                                                       | 0 | 0           | 1.00                            | 1.00                               | 0                  |                            |                 |
| WHITE                                                       | 0 | 2.00        | 0                               | 0                                  | 0                  | 0                          |                 |
| ROWN                                                        | 0 | 0           | 0                               |                                    |                    |                            |                 |
| BLUE                                                        | 0 | 0           | 0                               | 0                                  | 0                  |                            |                 |
| .TBLU                                                       |   | 0           | 0                               | 0                                  | 0                  |                            |                 |
| REEN                                                        | 0 | 0           | 0                               | 0                                  | 0                  | 0                          |                 |
| RED                                                         | 0 | 0           | 0                               | 0                                  | 0                  |                            |                 |
| GREY                                                        | 0 | 0           | 0                               | 0                                  | 0                  | 0                          |                 |
| ot Number                                                   |   | Avail       | able [                          | )istribute                         | ΠΚ                 | Grid columr                | n Width 1       |
| ot Number<br>7½ BLACK                                       | Q |             | able [<br>200.00                | )istribute<br>0.00                 | <u>O</u> K<br>Undo | Grid column<br>Enter quant | ities by        |
|                                                             | Q |             | 200.00                          |                                    |                    | -                          | ities by        |
| 7½ BLACK<br>ot Number<br>7½ WHITE<br>8 BLACK                |   | Avail<br>19 | 200.00                          | 0.00                               |                    | Enter quant                | ities by<br>s 💌 |
| 7½ BLACK<br>ot Number<br>7½ WHITE                           |   | Avail<br>19 | 200.00<br>able<br>17.00<br>0.00 | 0.00<br>Distribute<br>2.00<br>1.00 | <u>U</u> ndo       | Enter quant<br>Column      | ities by<br>s 💌 |

If a component in the **Lines** tab is a Matrix Item, the **Matrix Distribution** screen will be displayed for the line, instead of the standard Lot/Serial Distribution screen.

The Matrix Distribution screen for the **Production Entry** program is the same as in the **Invoice Data Entry** program.

#### **Disassembly Entry**

Select the **Disassembly Entry** program under the **Bill of Materials Main** menu.

If the Bill to be disassembled or a component is a Matrix Item, the **Matrix Distribution** screen will be displayed for the item, instead of the standard Lot/Serial Distribution screen.

The Matrix Distribution screen for the **Disassembly Entry** program is the same as in the **Invoice Data Entry** program.

### Work Order Transaction Entry

Select the Work Order Transaction Entry program under the Work Order Main menu.

Select the Material Issue type of the transaction.

If the selected item in the **Lines** tab is a Matrix Item, the **Matrix Distribution** screen will be displayed for the line, instead of the standard Lot/Serial Distribution screen. The **Matrix Distribution** screen for the **Work Order Transaction Entry** program is the same as in the **Invoice Data Entry** program.

| 🙀 Work Order Transaction Entry                   |                     | ? ?                      | ×            |
|--------------------------------------------------|---------------------|--------------------------|--------------|
| Transaction No. 🛛 0000056 🔍 📋                    | Type Completion     | De <u>f</u> aults        |              |
| <u>1</u> . Header <u>2</u> . Lines               |                     |                          |              |
|                                                  |                     |                          |              |
| Original Item Number Description<br>1000SH Shoes | Rev Options         |                          |              |
| Work Order No. Complete to                       | 000                 |                          |              |
| 0000023 🔍 🔊 Inventory 🔽                          |                     | <u> </u>                 |              |
| Complete Item No.                                | Quantity U/M Wareho | use Costing <u>U</u> ndo |              |
| 1000SH                                           | 3.00 EACH 🔍 000 🤇   |                          |              |
| Complete Item Description                        |                     |                          |              |
| Shoes                                            |                     |                          |              |
| Line Work Order Complete to                      | Item Number Whse    | Quantity U/M             | $\mathbb{N}$ |
| 1 0000023 Inventory                              | 1000SH 000          | 3.00 EACH                | <b>    `</b> |
|                                                  |                     |                          |              |
|                                                  |                     |                          |              |
|                                                  |                     |                          |              |
|                                                  |                     |                          |              |
| I <u>n</u> s D <u>e</u> l                        |                     |                          |              |
|                                                  | Accept              | Cancel Delete 🖧 🕜        |              |
|                                                  |                     | ABC 10/04/2004           | 1            |

Select the **Completion** type of the transaction.

Click the newly added Lot/Serial Distribution button to open the Lot/Serial Distribution or Matrix Distribution screen (same as for the Production Entry program), for Lot and Matrix items, correspondingly. This button is not available for Serial, only for Lot and Matrix Items.

## **Work Order generation from Sales Orders**

#### Auto Generate Work Orders from Sales Orders

The Auto Generate Work Orders from Sales Orders program has been added under the Sales Order Main menu.

| 🚮 Auto Generate Work                | Orders f | rom Sale | s Orders |          |          |                |            |
|-------------------------------------|----------|----------|----------|----------|----------|----------------|------------|
|                                     | All      | Starting |          |          | Ending   |                |            |
| Sales Order Number                  |          |          | <b>Q</b> | [        |          | <b>Q</b>       |            |
| Next W0 Number                      | 00000    | 50       |          |          |          |                |            |
| Work Order Date<br>Parent Warehouse | 10/01/   | /2004    | ls       | sue Meth | nod      | Manual         |            |
| Component Warehouse                 | 000      | 2        | Routing  | CONST    | TRUCTION |                | _ <b>Q</b> |
|                                     |          |          | Proceed  |          | )]ear    | <u>C</u> ancel |            |
|                                     |          |          |          |          | A        | BC 10          | )/01/2004  |

Select range of the **Sales Order Numbers**, for which you want to generate Work Orders.

Work Orders are generated only for not Assigned Orders.

You can change the settings for the Work Orders to be generated.

The **Routing** comes from the **Matrix Options**, and can be changed here.

The other settings come from the **Default Values for Work Order Entry**.

Based on the **Summarize by Item and Lot Numbers** option set in the **Matrix Options**, the program will generate separate work orders per Item – Lot Number pair, or summarize different Lot Numbers of the same Item into the same work order. Sales orders are always summarized, that is one work order is generated for the same Item or Item – Lot Number pair, from multiple sales order.

#### **Generated Work Orders**

Here is an example of sales order and generated from it work order, with the **Summarize by Item and Lot Numbers** option selected.

| 🚮 Sales Order Entry                                                       |                                |                                 |                          |                              | ? <u>-</u> ×                                                       |
|---------------------------------------------------------------------------|--------------------------------|---------------------------------|--------------------------|------------------------------|--------------------------------------------------------------------|
| Order Number 0000175                                                      | S 🗌                            | Copy <u>f</u> rom Q             | uic <u>k</u> Print Defau | ults Cus <u>tomer</u>        | Credit                                                             |
| <u>1</u> . Header <u>2</u> . Av                                           | ddress                         | <u>3</u> . Lines                | <u>4</u> . Totals        |                              | User ID 003                                                        |
| Item / Kit Number<br>1000SH<br>Disc % .00%<br>Whse PL U/M<br>000 Q EACH Q | Ordered 58.00                  | Description<br>Shoes<br>Shipped | Back Ordered             | Tax Class                    | DC V <u>DK</u><br>DS <u>Undo</u><br>CM V Add <u>I</u><br>Extension |
| Line Item Number<br>Whse PL U/M<br>1 1000SH                               | Descripti<br>Ordered<br>Shoes  |                                 | SE<br>ock Ordered<br>Y   | TC DC DS CM<br>Unit Price    |                                                                    |
| 000 EACH<br>2 RUBMXP<br>000 EACH                                          | 58.00<br>Matrix 2 ite<br>12.00 | 0.00<br>em<br>0.00              | 0.00<br>Y<br>0.00        | 49,500<br>TX Y N Y<br>46,500 | 2,871.00<br>.00%<br>558.00                                         |
| I <u>ns Del Q</u> uick Line                                               |                                |                                 | Total A                  | mount                        | 3,429.00                                                           |
|                                                                           | Recalc Price                   |                                 | Accept                   | <u>C</u> ancel [             |                                                                    |
|                                                                           |                                |                                 |                          |                              | ABC 09/30/2004                                                     |

| Lot/Serial No Matrix Distribution Entry                                                                                                    |          |                                     |             |               |                                                         |                       |                             |
|----------------------------------------------------------------------------------------------------|----------|-------------------------------------|-------------|---------------|---------------------------------------------------------|-----------------------|-----------------------------|
|                                                                                                    | 7        | 7½                                  | 8           | 8½            | 9                                                       | 9½                    |                             |
| BLACK                                                                                                    | 0/0      | 200.00/0                            | , i         | 0/0           | 200.00/0                                                |                       |                             |
| WHITE                                                                                                    | 400.00/0 | 197.00/3.00                         | 194.00/6.00 | 100.00/0      | 200.00/0                                                | 0/0                   |                             |
| BROWN                                                                                                    | 0/0      | 0/0                                 | 9.00-/9.00  |               |                                                         |                       |                             |
| BLUE                                                                                                    | 100.00/0 | 6.00-/6.00                          | 100.00/0    | 200.00/0      | 6.00-/6.00                                              |                       |                             |
| LTBLU                                                                                                    |          | 0/0                                 | 3.00-/3.00  | 100.00/0      | 0/0                                                     |                       |                             |
| GREEN                                                                                                    | 100.00/0 | 0/0                                 | 195.00/5.00 | 0/0           | 9.00-/9.00                                              | 0/0                   |                             |
| RED                                                                                                    | 0/0      | 3.00-/3.00                          | 200.00/0    | 100.00/0      | 0/0                                                     |                       |                             |
| GREY                                                                                                    | 200.00/0 | 8.00-/8.00                          | 100.00/0    | 0/0           | 100.00/0                                                | 0/0                   |                             |
| 7 BLACK                                                                                                    | 6        |                                     | 0.00        | 0.00          | <u>D</u> K<br>U <u>U</u> ndo                            | j                     |                             |
| Lot Number                                                                                                    |          | Availa                              | ble         | Distribute    |                                                         | Grid colur<br>Enter o | n Width 10<br>Juantities by |
| 7½       BLUE       0.00       6.00       *         7½       GREY       0.00       8.00       *         7½       GREY       0.00       3.00       *         7½       RED       0.00       3.00       *         7½       WHITE       200.00       3.00       *         8       BROWN       0.00       9.00       8         8       GREEN       200.00       5.00       *         8       LTBLU       0.00       3.00       * |          |                                     |             |               | Column<br>Show Qu<br>On Hand<br>Available<br>Distribute | antities — [          |                             |
|                                                                                                    |          | Distribution Bal<br>Qty Distributed | ance        | 0.00<br>58.00 |                                                         |                       | -                           |

Here is the Matrix Distribution of the first item:

The generated Work Order is set to the **Make For Sales Order** and the originating **S/O Number** is stored.

| <b>Work Order E</b><br>/ork Order Num |                                                                                        |
|---------------------------------------|----------------------------------------------------------------------------------------|
| <u>1</u> . Header                     | <u>2</u> . Additional <u>3</u> . Operations <u>4</u> . Materials <u>5</u> . Scheduling |
| Order Date                            | 09/30/2004 Status Firm Planned 💌 Copy From                                             |
| Make For                              | Sales Order 💌 For S/O No. 0000175 🔍 🔍 Customer 01-SHEPARD Shepard Motorwo              |
| Item/Bill No.                         | 1000SH Q Description Shoes                                                             |
| Revision                              | 000 🔍                                                                                  |
| Option Code                           |                                                                                        |
| Qty Ordered                           | 58.00 U/M EACH 🔍 Parent Whse 000 🔍 CENTRAL WAREHOUSE                                   |
| Yield %                               | 100.000 Component Whse 000 🔍 CENTRAL WAREHOUSE                                         |
| Qty Planned                           | 58.00 Issue Method Manual 💌                                                            |
| Routing No.                           | CONSTRUCTION 🔍 Print Labels 🗹                                                          |
|                                       |                                                                                        |
|                                       | Accept Delete                                                                          |
|                                       | ABC 09/30/2                                                                            |
|                                       |                                                                                        |
|                                       | Item/Bill Lots                                                                         |

If the **Summarize by Item and Lot Numbers** option has been checked in the **Matrix Options**, the list of the Lot Numbers with the distributed quantities of the generated Sales Order is stored on the generated Work Order, and can be viewed by clicking the **Item/Bill Lots** button.

The Item/Bill Lots list is informational only, and does not taken into account in the further processing of Work Orders.

| 🚮 Item/Bill Lots                             |                                                                                   |                                      | <u>? ×</u> |
|----------------------------------------------|-----------------------------------------------------------------------------------|--------------------------------------|------------|
| Item/Bill Number                             | 1000SH                                                                            |                                      |            |
| Size                                         | Color                                                                             | Quantity                             |            |
| 7½<br>7½<br>7½<br>8<br>8<br>8<br>8<br>9<br>9 | BLUE<br>GREY<br>RED<br>WHITE<br>BROWN<br>GREEN<br>LTBLU<br>WHITE<br>BLUE<br>GREEN | 6<br>8<br>3<br>9<br>5<br>3<br>6<br>9 |            |
|                                              |                                                                                   |                                      | Close      |

For Work Orders generated with the **Summarize by Item and Lot Numbers** option not selected, the only Lot Number is displayed in the second Description line.

| 1. Header       2. Additional       3. Operations       4. Materials         Order Date       09/30/2004       Status       Firm Planned       Copy Fro         Make For       Sales Order       For S/O No.       0000175       Customer       01.4         Item/Bill No.       1000SH       Description       Shoes         Revision       000       L0T# 7½         Option Code       8.00       U/M       EACH       Parent Whse       000         Yield %       100.000       Issue Method       Mauater                                                                                                    | 5. Scheduling          |
|----------------------------------------------------------------------------------------------------|------------------------|
| Make For     Sales Order     For S/D No.     0000175     Customer     01.4       Item/Bill No.     1000SH     Description     Shoes       Revision     000     LOT# 7/2       Option Code     Image: Shoes     Dot in Code       Vield %     100.000     Component Whse     000                                                                                                    |                        |
| Item/Bill No.     1000SH     Description     Shoes       Revision     000 %     L0T# 7½       Option Code         Qty Ordered     8.00     U/M       Yield %     100.000     Component Whse     000 %                                                                                                    | HEPARD Shepard Motorwo |
| Revision     000     LOT# 7½       Option Code     Image: Component Wheee     000       Qty Ordered     8.00     U/M       Yield %     100.000     Component Whee                                                                                                    |                        |
| Option Code     Image: Control of the second second s |                        |
| Qty Ordered         8.00         U/M         EACH         Parent Whse         000           Yield %         100.000         Component Whse         000         000         000         000         000         000         000         000         000         000         000         000         000         000         000         000         000         000         000         000         000         000         000         000         000         000         000         000         000         000         000         000         000         000         000         000         000         000         000         000         000         000         000         000         000         000         000         000         000         000         000         000         000         000         000         000         000         000         000         000         000         000         000         000         000         000         000         000         000         000         000         000         000         000         000         000         000         000         000         000         000         000         000         000         000                                                                                                    | GREY.                  |
| Yield % 100.000 Component Whee 000                                                                                                    |                        |
|                                                                                                    | CENTRAL WAREHOUSE      |
| Qty Planned 8.00 Issue Method Manua                                                                                                    | CENTRAL WAREHOUSE      |
|                                                                                                    | •                      |
| Routing No. CONSTRUCTION                                                                                                    | Print Labels 🔽         |
|                                                                                                    |                        |

The second lookup has been added for the **S/O Number** on the **Work Order Entry** screen, to list only Unassigned Orders.

| <u>1</u> . Header | 2. Additional <u>3</u> . Operations <u>4</u> . Materials <u>5</u> . Schedulin | a )       |
|-------------------|-------------------------------------------------------------------------------|-----------|
| -                 |                                                                               | ²         |
| Order Date        | 09/30/2004 Status Firm Planned 🔽 Copy From                                    | []        |
| Make For          | Sales Order 💌 For S/O No. 0000175 Customer 01-SHEPARD Shepard                 | Motorwo   |
| Item/Bill No.     | 1000SH Q Description Shoes                                                    |           |
| Revision          | 000 🔍 LOT# 7½ GREY.                                                           |           |
| Option Code       |                                                                               | $\square$ |
| Qty Ordered       | 8.00 U/M EACH 🔍 Parent Whse 000 🔍 CENTRAL WARE                                | HOUSE     |
| Yield %           | 100.000 Component Whee 000 🔍 CENTRAL WARE                                     | HOUSE     |
| Qty Planned       | 8.00 Issue Method Manual                                                      |           |
| Routing No.       | CONSTRUCTION Print Labels                                                     |           |
|                   |                                                                               |           |

#### Sales Order Assignment

The **Assigned Order** check box and **Assign** button have been added on the **Header** tab of the **Sales Order Entry** screen.

| Order Number 0000175 🔍 🗌                                                                                       | Copy from                                                                               | Quic <u>k</u> Print Defaults Cus <u>t</u> omer Credit |
|----------------------------------------------------------------------------------------------------|-----------------------------------------------------------------------------------------|-------------------------------------------------------|
| <u>1</u> . Header <u>2</u> . Address                                                                           | <u>3</u> . Lines                                                                        | 4. Totals User ID 003                                 |
| Order Date 09/29/2004 Order Type S                                                                             | tandard Order                                                                           | Master/Repeating Number                               |
| Customer No. 01-SHEPARD 🔍 Shepard I                                                                            | Motorworks                                                                              | Cust P0                                               |
| Ship Date 09/29/2004<br>Status New Reason<br>Whse 000 CENTRAL WAREHOU<br>Sales Tax<br>Schedule WI<br>Wisconsin | Ship To<br>Terms Code<br>Ship Via<br>Confirm To<br>Comment<br>Salesperson<br>Split Comm | UPS BLUE FOB Alan Shepard                             |
| Print Order 🔽 Print Pick Sheets 🔽                                                                              |                                                                                         | Fax Batch Fax                                         |
| Recalc Price                                                                                                   | ]                                                                                       | Accept Cancel Delete 🖧 📿                              |
|                                                                                                    |                                                                                         | ABC 09/30/2004                                        |

You can generate Work Orders for the currently selected order directly from this screen, clicking the **Assign** button.

Once Work Orders are generated for a Sales Order, the **Assigned Order** box is automatically checked on that Sales Order.

You can clear the box to generate new work orders for the same sales order (if the generated ones got deleted by mistake, for example).

You can check the **Assigned Order** box for a Sales Order, to exclude it from automatic Work Order generation.

Work Orders are generated with the generation program only for not Assigned Orders.

### **Predefined Distribution in Bills**

#### **Bill of Materials Maintenance**

The **Predefined Distribution** button has been added to the **Lines** tab of the **Bill of Materials Maintenance**. It is only available for Matrix Component lines of Matrix Bill items of **Standard Bill Type**.

| 📇 Bill of Materi          | ials Maintenance  |                  |               |                |              | ? _ 🗆 🗙                    |
|---------------------------|-------------------|------------------|---------------|----------------|--------------|----------------------------|
| Bill Number               | 1000SH            | l 🔍 🔊            | Description 1 | Shoes          |              |                            |
| Revision                  | 000 🔍 🛛 Віll Тур  | e Standard 💌     | Description 2 |                |              |                            |
| <u>1</u> . Heada          | er <u>2</u> . I   | ines             | -             |                |              |                            |
| Item Nur                  | mber              | Description      |               |                |              |                            |
| 123                       | 0                 | Shoes            |               |                |              |                            |
| Revision                  | Find No. Step No. | Scrap %          |               | J/M<br>ACH     |              | <u>D</u> K<br><u>U</u> ndo |
| Line Item N               | Number Re         | evision Find No. | Step No.      | Scrap %        | U/M (        | Quantity/Bill              |
|                           | HON-H254LK        |                  |               | .000%          | EACH         | 1.00                       |
| 2 111<br>3 123            |                   |                  |               | .000%<br>.000% | EACH<br>EACH | 2.00                       |
|                           |                   |                  |               |                |              |                            |
| I <u>n</u> s D <u>e</u> l |                   |                  |               |                |              |                            |
|                           |                   |                  | Acc           | ept            |              | tribution - Alt+Y          |
|                           |                   |                  |               |                |              | ABC 12/16/2004             |

Clicking the **Predefined Distribution** button opens the **Predefined Distribution Maintenance** screen for the selected component.

| 🚮 Predefine  | ed Distribution Ma | intenar | nce         |          |      | ? ×                        |
|--------------|--------------------|---------|-------------|----------|------|----------------------------|
| Bill Number  | 1000SH             | Sh      | oes         |          |      |                            |
| Item Number  | 123                | Sh      | oes         |          |      |                            |
| Bill Lot No. | s (                | Compo   | nent Lot No | Quantity | 0.00 | <u>O</u> K<br><u>U</u> ndo |
| Componen     | t Lot No.          |         |             | Quantity |      |                            |
|              |                    |         |             |          |      |                            |
| D <u>e</u> l | Balance            | 6.00    | Quantity    | 6.00     |      | <u>C</u> lose              |

Select a **Bill Lot No.**, and distribute the **Quantity** displayed at the bottom of the screen to the **Component Lot Numbers**.

Distribution for the currently selected **Bill Lot Number** is displayed in the list.

It is recommended to make complete distribution for each selected **Bill Lot Number** (that is, so that **Balance** at the bottom of the screen is zero), to use the **Predefined Distribution** feature effectively.

| 🚮 Predefine             | d Distribution Ma | intenance         |              | ? X               |
|-------------------------|-------------------|-------------------|--------------|-------------------|
| Bill Number             | 1000SH            | Shoes             |              |                   |
| Item Number             | 123               | Shoes             |              |                   |
| Bill Lot No.<br>8 BLACK | ۹ 🔊               | Component Lot No. | Quantity     | 0.00 <u>U</u> ndo |
| Component               | t Lot No.         |                   | Quantity     |                   |
| 8 BLACK<br>8 GREY       |                   |                   | 4.00<br>2.00 |                   |
|                         | Balance           | 0.00 Quantity     | 6.00         | <u>C</u> lose     |
| 🚮 Predefine             | d Distribution Ma | intenance         |              | ? ×               |
| Bill Number             | 1000SH            | Shoes             |              |                   |

| Bill Number                                | 1000SH   | Shoes            |                     |                                  |                   |
|--------------------------------------------|----------|------------------|---------------------|----------------------------------|-------------------|
| Item Number                                | 123      | Shoes            |                     |                                  |                   |
| Bill Lot No.<br>7½ BLACK                   | <u> </u> | Component Lot No | . c<br>] <b>4</b> [ | )uantity<br>(                    | 0.00 <u>U</u> ndo |
| Componen<br>7½ BLACK<br>7½ GREY<br>8 BLACK |          |                  |                     | Quantity<br>2.00<br>2.00<br>2.00 |                   |
|                                            | Balance  | 0.00 Quantity    |                     | 6.00                             |                   |

While the first lookup of the **Bill Lot No.** lists all the Lot Numbers of the Bill Item, the second displays only already entered (distributed) Lots.

| 👫 Predefine  | d Distribution Ma | inte | nance           |          | ? ×   |
|--------------|-------------------|------|-----------------|----------|-------|
| Bill Number  | 1000SH            |      | Shoes           |          |       |
| Item Number  | 123               |      | Shoes           |          |       |
| Bill Lot No. |                   | Co   | mponent Lot No. | Quantity | ОК    |
| Existing F   | Records - Alt+R   | L    |                 | 0.00     | Undo  |
| Component    |                   |      |                 | Quantity |       |
|              |                   |      |                 |          |       |
|              | Balance           | 6.0  | 0 Quantity      | 6.00     | Close |

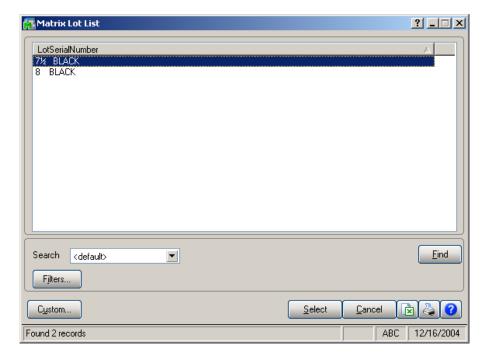

#### Work Order and Auto Issue

Make sure the Work Order Issue Method is set to Automatic and the Auto Issue Method Transactions to Yes or Available Quantity Only, in the Work Order Options.

| Work Order Optio                                                                         | ns                                                        |                         |                                                                                                   |                                             | ? <u> </u> |
|------------------------------------------------------------------------------------------|-----------------------------------------------------------|-------------------------|---------------------------------------------------------------------------------------------------|---------------------------------------------|------------|
| <u>1</u> . Main                                                                          | 2. Additional                                             | <u>3</u> . User-Defined | 4. Integrate                                                                                      | <u>5</u> . Forms                            |            |
|                                                                                          | ravelers Upon Release<br>g on Work Order Trave<br>at Mate | ial First  Fu           | utomatically Increment<br>atain Work Order Tran<br>int WOs on Back Orde<br>uture Days to Print Wo | saction Detail<br>er Fill Report            |            |
| Print Picking Sheet<br>Sort Items by Bin Lo<br>Page Break by Step<br>Print Picking Sheet | ocation                                                   |                         | low Memo Inquiry from<br>ddition of Work Center:<br>'ork Order Issue Metho                        | s and Op Codes No                           |            |
| Auto Issue Material<br>Auto Issue Material                                               | Transactions<br>Shortage Report Form                      | Yes<br>at None          |                                                                                                   | erate Labor Transac<br>erate Outside Proces |            |
|                                                                                          |                                                           |                         |                                                                                                   | Accept Can                                  |            |

If a Matrix Bill Item is entered in a new Work Order, the **Matrix Lot** screen is displayed when going to the **Operations** tab.

| 🚮 Work Order I    | ntry                                                                           |
|-------------------|--------------------------------------------------------------------------------|
| Work Order Nur    | ber 0000117 🔍 💊 📋 🛛 🕞                                                          |
| <u>1</u> . Header | 2. Additional <u>3</u> . Operations <u>4</u> . Materials <u>5</u> . Scheduling |
|                   |                                                                                |
| Order Date        | 12/16/2004 Status Firm Planned 💌 Copy From 🔍 📎                                 |
| Make For          | Inventory 💌                                                                    |
|                   |                                                                                |
| Item/Bill No.     | 1000SH Q Description Shoes                                                     |
| Revision          | 000 🔍                                                                          |
| Option Code       |                                                                                |
| Qty Ordered       | 5.00 U/M EACH Q Parent Whse 000 Q CENTRAL WAREHOUSE                            |
| Yield %           | 100.000 Component Whse 000 CENTRAL WAREHOUSE                                   |
| Qty Planned       | 0.00 Issue Method Automatic 💌                                                  |
| Routing No.       | 🔍 Print Labels 🔽                                                               |
|                   |                                                                                |
|                   | Accept Cancel Delete 🖧 🕜                                                       |
|                   | ABC 12/16/2004                                                                 |

| 🚮 Matrix Lol        | t      |          |       |      | ? X          |
|---------------------|--------|----------|-------|------|--------------|
| Bill Number         | 1000SH |          | Shoes |      |              |
| Matrix Lot No.      |        | ٩        | Qty.  | (    | 0.00         |
| Matrix Lot          |        |          |       |      | Quantity     |
| 7½ BLACK<br>8 BLACK |        |          |       |      | 3.00<br>2.00 |
| 0 DEACK             |        |          |       |      | 2.00         |
|                     |        |          |       |      |              |
|                     |        |          |       |      |              |
|                     |        |          |       |      |              |
|                     |        |          |       |      |              |
|                     |        |          |       |      |              |
|                     |        |          |       |      |              |
|                     |        |          |       |      |              |
|                     |        |          |       |      |              |
|                     | у.     | 5.00 Bak | ance  | 0.00 |              |

Distribute the **Quantity Ordered** by selecting **Matrix Lot Numbers** and entering appropriated **Quantities**.

If the Lot Number of the Bill Item has **Predefined Distribution**, the program will try to use it when generating **Material Issue Transaction** during **Work Order Transaction Journal** update of the corresponding Release Transaction.

| 🚮 Work Order Transaction Entry                                |                                          | ? _ 🗆 🗙                    |
|---------------------------------------------------------------|------------------------------------------|----------------------------|
| Transaction No. 0000106 🔍 📗 Type Releas                       | se 💌                                     | De <u>f</u> aults          |
| <u>1</u> . Header <u>2</u> . Lines                            |                                          |                            |
| Work Order No. Item/Bill Number<br>Revision Options           | Description<br>Make For Step Sched. Rel. | <u>D</u> K<br><u>U</u> ndo |
| Line Work Order Item/Bill Number<br>1 0000117 1000SH<br>Shoes |                                          | 1. Release<br>6/04         |
|                                                               |                                          |                            |
|                                                               | Accept <u>C</u> ancel <u>D</u> elet      | te 🔌 🕜                     |
|                                                               | ABC                                      | 12/16/2004                 |

Here is the generated Material Issue Transaction.

| 🚮 Work Order Transa      | ction Entry           |            |                                |                    |             |                        | ? _ 🗆 🗙           |
|--------------------------|-----------------------|------------|--------------------------------|--------------------|-------------|------------------------|-------------------|
| Transaction No. 0000     | 108 🔍 🗍               | Туре       | Material Issue                 | -                  |             |                        | De <u>f</u> aults |
| <u>1</u> . Header        | <u>2</u> . Lines      |            |                                |                    |             |                        |                   |
|                          |                       |            |                                |                    |             |                        | 1                 |
| Work Order No.           | Step No.              | Step       | Description                    | Avg Co:            | st ×∆l      | UTO-GENERATED          |                   |
| 0000117 🔍 📐              | 0000 🔍                |            |                                |                    |             | bstitute Material      |                   |
| Item Number<br>123       |                       | Sho        | tem Description                | Whse               | U/M<br>EACH | Issue Qty<br>30.00     |                   |
| Orig Item Number         | 🥺 🔊<br>Oria           |            | es                             |                    | rig U/M     | Orig Qty               |                   |
|                          | ] ( ) ( ) [ ] [ ]     |            |                                |                    |             | 0.00                   |                   |
|                          |                       | Subst.     |                                | <u>_</u>           |             |                        |                   |
| Line Work Orde           | <u>r Step</u><br>0000 | Matl.<br>N | Item Number<br>1001-HON-H254LK | <u>Whse</u><br>000 | U/M<br>EACH | Issue Quantity<br>5.00 | Dist.             |
| 2 0000117                | 0000                  | N          | 111                            | 000                | EACH        | 10.00                  | N                 |
| 3 0000117                | 0000                  | N          | 123                            | 000                | EACH        | 30.00                  | N                 |
|                          |                       |            |                                |                    |             |                        |                   |
|                          |                       |            |                                |                    |             |                        |                   |
|                          |                       |            |                                |                    |             |                        |                   |
| I <u>ns</u> D <u>e</u> l |                       |            |                                |                    |             |                        |                   |
|                          |                       |            |                                |                    |             |                        |                   |
|                          |                       |            |                                | Accept             | <u> </u>    | icel <u>D</u> elete    |                   |
|                          |                       |            |                                |                    |             | ABC                    | 12/16/2004        |

The Matrix Components are distributed automatically using the **Predefined Distribution** for the **Lot Numbers**, to which the Bill Item has been distributed in the Work Order.

The components distribution cannot be done or will be done partially because of one of the following reasons:

- Insufficient Available Quantity for one of the component's Lots.
- Incomplete distribution for one of the Bill's Lots specified in the **Predefined Distribution Maintenance** (non-zero **Balance**).
- No Predefined Distribution specified for one of the Bill's Lots.
- Incomplete distribution of Bill Item on Work Order (non-zero **Balance** in the **Matrix Lot** screen).

### Inquiries

#### Invoice History Inquiry

The **Matrix Items List** button has been added on the **Lines** tab of the **Invoice History Inquiry** screen, to display the list of the Matrix Lot Numbers as displayed in the **Sales Order Entry**.

| 🚮 Invoice History Inquiry          |                 |                    |             |               | ? _ 🗆 🗙      |
|------------------------------------|-----------------|--------------------|-------------|---------------|--------------|
| Invoice Number 0100057 🔍 Da        | te 09/30/       | 2004 Type          | INV Order N | umber 0000175 | Source S/O   |
| <u>1</u> . Header <u>2</u> . Lines |                 |                    |             |               |              |
|                                    |                 |                    |             |               |              |
| Item Number                        | Shipped         | Unit Price         | Unit Cost   | Extension     |              |
| Description                        | Warranty        | Expir              | ation Cu    | stomer Action |              |
| 1000SH<br>Shoes                    | 58.00           | 49.500             | 9.655       | 2,871.00      |              |
| RUBMXP<br>Matrix 2 item            | 12.00           | 46.500             | .000        | 558.00        |              |
|                                    |                 |                    |             |               |              |
|                                    |                 |                    |             |               |              |
|                                    |                 |                    |             | Matrix Iten   |              |
|                                    |                 |                    |             |               |              |
|                                    |                 |                    |             | I             |              |
|                                    |                 |                    |             |               |              |
|                                    |                 |                    |             |               |              |
|                                    |                 |                    |             |               |              |
|                                    | <u>S</u> plit ( | Comm Ta <u>x</u> [ | Detail      | <u> </u>      | <u></u>      |
|                                    |                 |                    |             | AB            | C 10/04/2004 |

#### Sales Order Inquiry

The Lot/Serial Distribution button on the Lines tab of the Sales Order Inquiry screen displays the Matrix Distribution Grid for reviewing (display-only), when Matrix Item is selected.

| 🔚 Sales Order Inquiry               |                                |                                                        | ? <u>-</u> X             |
|-------------------------------------|--------------------------------|--------------------------------------------------------|--------------------------|
| Order Number 0000178 🔍              |                                |                                                        | <u>C</u> redit           |
| <u>1</u> . Header <u>2</u> . Addres | ss <u>3</u> . Lines            | 4. Totals                                              | User ID 003              |
| Item / Kit Number                   | COGS Account<br>450-01-01      | Product Lin<br>FD&A<br>Promised PR C<br>09/30/2004 STD | Finished Good            |
| Line Item Number<br>Whse PL U/M 0   | Description<br>Ordered Shipped | SE TO DO DS<br>Back Ordered Unit Price                 | 5 CM Disc %<br>Extension |
| 1 1000SH<br>000 EACH                | Shoes<br>140.00 0.00           | Y TX Y N<br>0.00 49.500                                | N Y .00%<br>6,930.00     |
|                                     |                                |                                                        |                          |
|                                     |                                | Total Amount                                           | 6,930.00                 |
|                                     |                                |                                                        |                          |
|                                     |                                |                                                        | ABC 10/04/2004           |

#### Purchase Order History

The Lot/Serial Distribution button on the Lines tab of the Purchase Order Inquiry screen displays the Matrix Distribution Grid for reviewing (display-only), when Matrix Item is selected.

| 👫 Purchase Order Inqu                             | iry                      |                  |                                           | ? <u>-</u> X                         |
|---------------------------------------------------|--------------------------|------------------|-------------------------------------------|--------------------------------------|
| Order Number 0                                    | 010023 🔍                 |                  |                                           |                                      |
| <u>1</u> . Header                                 | <u>2</u> . Address       | <u>3</u> . Lines | <u>4</u> . Totals                         | User ID 003                          |
| Item Number<br>1000SH<br>Lot / Serial Distributio | n, Alt-Y                 |                  |                                           | Part Type Finished Go<br>Costing Lot |
| Line Item Number<br>Whse U/I                      | Description<br>M Ordered | TC<br>Received   | UT Req Date G/LAc<br>Back Order Unit Cost | count<br>Extension                   |
| 1 1000SH<br>000 CA                                | Shoes<br>SE 11.00        | 0.00 TX          | N 09/30/2004115-00<br>0.00 4,000.000      | -03<br>                              |
|                                                   |                          |                  | Total Amount                              | 44,000.00                            |
|                                                   |                          |                  |                                           |                                      |
|                                                   |                          |                  |                                           | ABC 10/04/2004                       |

# **Printings**

#### Matrix Sales History Report

Select the Matrix Sales History Report program under the Inventory Management Reports menu.

The report has been added to print Sales History for Matrix Items.

| 🚮 Matrix Sales Hist  | ory Repo    | rt                 |              |               |                  |               |                 |
|----------------------|-------------|--------------------|--------------|---------------|------------------|---------------|-----------------|
| Item Sales Option    | All Items F | egardless of Activ | ity Level    | •             |                  |               |                 |
|                      |             |                    |              |               |                  | -Data to Prir | nt              |
| Product Type to Prin | nt All      | •                  | Page by Cust |               |                  | 🔽 Qty So      | ld              |
| Procurement Type     | All         | -                  |              |               |                  | 🔽 Dollars     | Sold            |
| Print Ship-to Detail |             |                    |              |               |                  | 🗹 Profit F    | Percent         |
|                      |             |                    |              |               |                  |               | f Goods         |
|                      |             |                    |              |               |                  | 🗹 Qty Re      | eturned         |
| Selection            | All         | Starting           |              | Ending        | ^                |               |                 |
| Item Number          |             |                    | 0            | 7///////      | (                |               | Categories      |
| Size                 |             |                    | ۹,           | ZZZZZ         | 0                |               |                 |
| Color                |             |                    | <b>Q</b>     | 77777777      | z 🔍              |               |                 |
| Product Line         |             | Q                  |              |               |                  |               |                 |
| Vendor Number        |             |                    | oj –         |               | 0,               |               |                 |
| Item Description     |             |                    |              |               |                  |               |                 |
| Year                 |             | 2004               |              | 2004          |                  |               |                 |
| \\LAPTOP3\HP Lase    | nJet 1100 ( | MS)                |              | <u>P</u> rint | Pre <u>v</u> iew | Printer       | <u>S</u> etup 🕜 |
|                      |             |                    |              |               |                  | ABC           | 09/30/2004      |

The selections are similar to the **Inventory Sales History Report**. In addition, Matrix Items can be filtered by two **Categories** specified in the **Matrix Options** program (**Size** and **Color**).

#### Matrix Stock Status Report

Select the Matrix Stock Status Report program under the Inventory Management Reports menu.

The report has been added to print Stock Status for Matrix Items.

| 👫 Matrix Stock Status Re                                                  | eport        | ? <u> </u>                     |
|---------------------------------------------------------------------------|--------------|--------------------------------|
| Sort Options Ite                                                          | em Number 📃  | Inventory Cycle to Print All 🗹 |
| Product Type to Print<br>Procurement Type to Print<br>Print Zero Balances |              | Warehouse All 🗹 🔍              |
| Selection                                                                 | All Starting | Ending                         |
| Item Number                                                               |              | <u> </u>                       |
| Size                                                                      |              |                                |
| Color                                                                     |              | Q <u>ZZZZZZZZ</u> Q            |
| Product Line                                                              |              |                                |
| Vendor Number                                                             |              | o,o,                           |
| Item Description                                                          |              |                                |
| Whse/Bin Loc                                                              |              |                                |
| \\LAPTOP3\HP LaserJet 11                                                  | 100 (MS)     | Print Preview Printer Setup    |

The selections are similar to the **Inventory Stock Status Report**. In addition, Matrix Items can be filtered by two **Categories** specified in the **Matrix Options** program (**Size** and **Color**).

Only existing Lot Numbers will be printed in the report. Lot Numbers with no quantity available can be set to be printed by checking the **Print Lot Numbers with Zero Qty** box. Here is an example of the printout:

| MATRIX STOCK S              | TATUS RE              | PORT            |          |      |                                                                                                    |                                                                                                    | AB                                                                                                    | C Distributio                                                                                                    |
|-----------------------------|-----------------------|-----------------|----------|------|----------------------------------------------------------------------------------------------------|----------------------------------------------------------------------------------------------------|----------------------------------------------------------------------------------------------------|----------------------------------------------------------------------------------------------------|
| TEM NUMBER<br>VENDOR NUMBER | DESCRIPTIO<br>PROD LN | ON/<br>PROD TYP | UNIT     | WHSE | SIZE                                                                                                    | COLOR                                                                                                    | QUA<br>ON HAND                                                                                                    | NTITY<br>AVAILABLE                                                                                                    |
| 1000SH<br>01-UNITED         | Shoes<br>FD&A         | FINISHED GOOD   | EACH     | 000  | 7<br>7<br>7<br>75/2<br>75/2<br>75/2<br>75/2<br>8<br>8<br>8<br>8<br>8<br>8<br>8<br>8<br>8<br>8<br>8<br>8<br>8<br>8<br>8<br>8<br>8<br>8<br>8 | BLUE<br>GREEN<br>GREY<br>WHITE<br>BLACK<br>BLUE<br>GREY<br>LTBLU<br>RED<br>WHITE<br>BLUE<br>BROWN<br>GREEN<br>GREY<br>LTBLU<br>RED<br>WHITE<br>BLUE<br>LTBLU<br>RED<br>WHITE<br>BLACK<br>BLUE<br>GREEN<br>GREY<br>WHITE | 100.00<br>100.00<br>200.00<br>6.00-<br>8.00-<br>0.00<br>3.00-<br>185.00<br>100.00<br>9.00-<br>195.00<br>100.00<br>200.00<br>194.00<br>200.00<br>100.00<br>100.00<br>100.00<br>6.00-<br>9.00-<br>100.00 | 100.00<br>100.00<br>200.00<br>16.00-<br>23.00-<br>10.00-<br>3.00-<br>180.00<br>180.00<br>100.00<br>24.00-<br>170.00<br>100.00<br>184.00-<br>200.00<br>184.00<br>200.00<br>184.00<br>200.00<br>100.00<br>100.00<br>100.00<br>100.00<br>16.00-<br>24.00-<br>20.00<br>16.00-<br>24.00-<br>20.00<br>180.00 |
|                             |                       | WHS             | E 000 TC | TAL: |                                                                                                    |                                                                                                    | 2930.00                                                                                                    | 2780.00                                                                                                    |
|                             |                       | ITEM 10         | OOSH TO' | TAL: |                                                                                                    |                                                                                                    | 2930.00                                                                                                    | 2780.00                                                                                                    |

#### Matrix Stock Status Report (grid)

Select the Matrix Stock Status Report (grid) program under the Inventory Management Reports menu.

The settings and selections are the same as in the **Matrix Stock Status Report** program.

The printout is arranged in grid form:

| MATRIX STOC               | KS  | TATUS RE             | PC | DRT (GRID   | )   |        |    |        |   |        |   |     |        |   |
|---------------------------|-----|----------------------|----|-------------|-----|--------|----|--------|---|--------|---|-----|--------|---|
|                           |     |                      |    |             |     |        |    |        |   |        |   |     |        |   |
| ITEM NUMBER<br>VENDOR NUM | BER | DESCRIPTI<br>PROD LN |    |             |     | UNIT   | w  | HSE    |   |        |   |     |        |   |
| 1000SH<br>01-UNITED       |     | Shoes<br>FD&A        | F  | 'INISHED GO | DOI | D EACH | 00 | 0      |   |        |   |     |        |   |
| l                         | I   | 7                    | Ι  | 7¥2         | I   | 8      | Ι  | 81⁄2   | Ι | 9      | Ι | 972 | _ I    |   |
| BLACK                     | I   |                      | Ι  | 200.00      | Ι   |        | Ι  |        | Ι | 200.00 | Ι |     |        |   |
| WHITE                     | Ι   | 400.00               | Ι  | 180.00      | Ι   | 184.00 | Ι  | 100.00 | Ι | 180.00 | Ι |     | _ I    |   |
| BROWN                     | I   |                      | Ι  |             | Ι   | 24.00- | Ι  |        | Ι |        | Ι |     | _ I    |   |
| BLUE                      | I   | 100.00               | Ι  | 16.00-      | Ι   | 100.00 | Ι  | 200.00 | Ι | 16.00- | Ι |     | _ I    |   |
| LTBLU                     | I   |                      | Ι  | 10.00-      | Ι   | 8.00-  | Ι  | 100.00 | I |        | Ι |     | _ I    |   |
| GREEN                     | I   | 100.00               | Ι  |             | Ι   | 170.00 | Ι  |        | I | 24.00- | Ι |     | _ I    |   |
| RED                       | I   |                      | Ι  | 3.00-       | Ι   | 200.00 | Ι  | 100.00 | Ι |        | Ι |     | _ I    |   |
| GREY                      | Ι   | 200.00               | Ι  | 23.00-      | I   | 100.00 | Ι  |        | Ι | 90.00  | Ι |     | _ I    |   |
|                           |     |                      |    |             |     |        | 00 | )1     |   |        |   |     | _      |   |
|                           | I   | 7                    | Ι  | 7¥2         | Ι   | 8      | Ι  | 81⁄2   | Ι | 9      | Ι | 9%₂ | -<br>I |   |
| BLACK                     | I   |                      | Ι  |             | Ι   |        | Ι  |        | Ι |        | Ι |     | -<br>I |   |
| WHITE                     | I   |                      | Ι  |             | Ι   |        | Ι  |        | Ι |        | Ι |     | -<br>I |   |
| BROWN                     | Ι   |                      | Ι  |             | Ι   |        | Ι  |        | Ι |        | Ι |     | - I    |   |
| BLUE                      | Ι   |                      | Ι  |             | Ι   |        | Ι  |        | Ι |        | Ι |     | - I    |   |
|                           |     |                      |    |             |     |        |    |        |   |        |   |     |        | ] |

The grid will be printed even if there is no quantity in the warehouse (empty grid).

#### Matrix Committed Report

Select the Matrix Committed Report program under the Inventory Management Reports menu.

The report has been added to print Quantities on Sales Orders and Quantities on Purchase Orders for Matrix Items.

🚮 Matrix Committed Report ABC Distribution and Service Corp. SORTED BY ITEM NUMBER QUANTITY AVG ROD TYP UNIT WHSE SIZE COLOR ON HAND ON P.O. ON B.O. AVAIL. COST ON S.O. 40.600 INISHED GOOD EACH 000 7 BLUE 100.00 0.00 0.00 0.00 100.00 7 GREEN 100.00 0.00 0.00 0.00 100.00 7 GREY 200.00 0.00 0.00 0.00 200.00 7 WHITE 400.00 400.00 0.00 0.00 0.00 200.00 0.00 200.00 7¥2 BLACK 0.00 0.00 742 10.00 0.00 16.00-BLUE 6.00-0.00 742 742 742 8.00-0.00 0.00 23.00-GREY 15.00 LTBLU 0.00 10.00 0.00 0.00 10.00-7¥₂ 3.00-0.00 0.00 0.00 RED 3.00-742 WHITE 185.00 0.00 5.00 0.00 180.00 8 BLUE 100.00 0.00 0.00 0.00 100.00 BROWN 8 9.00-0.00 15.00 0.00 24.00-8 GREEN 195.00 0.00 25.00 0.00 170.00 8 GREY 100.00 0.00 0.00 0.00 100.00 LTBLU 3.00-200.00 0.00 8 0.00 5.00 8.00-8 0.00 0.00 0.00 200.00 RED. WHITE 8 194.00 0.00 10.00 0.00 184.00 81⁄2 BLUE 200.00 0.00 0.00 0.00 200.00 81/2 LTBLU 100.00 0.00 0.00 0.00 100.00 81⁄2 RED 100.00 0.00 0.00 0.00 100.00 81⁄2 WHITE 100.00 0.00 0.00 0.00 100.00 9 BLACK 200.00 0.00 0.00 0.00 200.00 9 BLUE 6.00-0.00 10.00 0.00 16.00-0.00 0.00 GREEN 9 9.00-0.00 15.00 24.00 -100.00 10.00 9 GREY 0.00 90.00 0.00 WHITE 200.00 0.00 20.00 180.00 9 WHSE 000 TOTAL: 2930.00 0.00 150.00 0.00 2780.00 ITEM 1000SH TOTAL: 2930.00 0.00 150.00 0.00 2780.00 ⊡ 🜔 🚺 🦛 🔍 🔁 2 Page:1 2

Here is an example of the printout:

94

#### Open Orders by Matrix Item Report

Select the **Open Orders by Matrix Item Report** program under the **Sales Order Reports** menu.

The report has been added to print information of open Sales Orders with Matrix Items' Lot quantities.

| 🚮 Open Orders by I | Matrix Item Re   | port     |               |                                         | ? _ 🗆 🗙               |
|--------------------|------------------|----------|---------------|-----------------------------------------|-----------------------|
| Standard Sales     | s Orders         |          |               | Ρ                                       | rint Summary Report 🔲 |
| Selection          | All              | Starting |               | Ending                                  |                       |
| Item Number        |                  |          | <u> </u>      | 7////////////////////////////////////// | 7777 🍳 🔰              |
| Size               |                  |          | <u> </u>      |                                         | Q.                    |
| Color              |                  |          | Q             |                                         | ۹. ا                  |
| Product Line       |                  | <b>Q</b> |               |                                         |                       |
| Warehouse          |                  | <u> </u> |               |                                         |                       |
| \\LAPTOP3\HP La    | serJet 1100 (MS) |          | <u>P</u> rint | Pre <u>v</u> iew                        | Printer <u>S</u> etup |
|                    |                  |          |               |                                         | ABC 09/30/2004        |

The information to be printed can be also selected by Matrix Categories (usually Size and Color).

You can set to **Print Summary Report**, to not print separate orders but only summarized information.

Here is an example of the printout:

| OPEN ORDER                         |                       |                           |                     |                                  |        |      |             |                 | AE                  | BC E        |
|------------------------------------|-----------------------|---------------------------|---------------------|----------------------------------|--------|------|-------------|-----------------|---------------------|-------------|
|                                    |                       |                           | ORI                 |                                  |        |      |             |                 |                     |             |
|                                    |                       |                           |                     |                                  |        |      |             |                 |                     |             |
| ORDER TYPES:                       | STD, BACK             |                           |                     |                                  |        |      |             |                 |                     |             |
| ITEM NUMBER<br>ORDER # TYP<br>SIZE |                       | CRIPTION<br>PRM DATE<br>L | CUSTON<br>OT QTY SH |                                  |        |      | WHSE        | QTY ON<br>ORDER | QUANTITY<br>SHIPPED | QUA<br>BACI |
| 1000SH                             | Shoe                  | 5                         |                     | PROD:                            | FD&A   | U/M: | EACH        |                 |                     |             |
| 0000178 STD                        | 09/30/04              | 09/30/04                  | 01-SHEP             | ARD Shepard Motorwo              |        |      | 000         | 150.00          | 0.00                |             |
| 742<br>742                         | BLUE<br>GREY          |                           |                     | 10.00<br>15.00                   |        |      |             |                 |                     |             |
| 7¥2                                | LTBLU                 | r                         |                     | 10.00                            |        |      |             |                 |                     |             |
| 742                                | WHITE                 |                           |                     | 5.00                             |        |      |             |                 |                     |             |
| 8<br>8                             | BROWI<br>GREEN        |                           |                     | 15.00<br>25.00                   |        |      |             |                 |                     |             |
| 8                                  | LTBLU                 |                           |                     | 23.00<br>5.00                    |        |      |             |                 |                     |             |
| 8                                  | WHITE                 |                           |                     | 10.00                            |        |      |             |                 |                     |             |
| 9                                  | BLUE                  |                           |                     | 10.00                            |        |      |             |                 |                     |             |
| 9<br>9                             | GREEN<br>GREY         |                           |                     | 15.00<br>10.00                   |        |      |             |                 |                     |             |
| 9                                  | WHITH                 | 2                         |                     | 20.00                            |        |      |             |                 |                     |             |
|                                    |                       |                           |                     | ITEM                             | 1000SH | Т    | OTAL:       | 150.00          | 0.00                |             |
| MATRIX1<br>0000174 STD             | Matz<br>09/29/04      | ixl item<br>09/29/04      | 01-ABF              | PROD:<br>American Busine         | C&A    | U/M: | EACH<br>001 | 0.00            | 0.00                |             |
|                                    |                       |                           |                     | ITEM M                           | ATRIX1 | Т    | OTAL:       | 0.00            | 0.00                |             |
| MATRIX3<br>0000174 STD<br>22       | Mata<br>09/29/04<br>2 | ix 3 item<br>09/29/04     | 01-ABF              | PROD:<br>American Busine<br>3.00 | C&A    | U/M: | EACH<br>001 | 3.00            | 0.00                |             |
| 0000174 STD                        | 09/29/04              | 09/29/04                  | 01-ABF              | American Busine                  |        |      | 001         | 5.00            | 0.00                |             |
| 0000174 STD<br>1                   | 09/29/04<br>C1        | 09/29/04                  | 01-ABF              | American Busine<br>2.00          |        |      | 001         | 36.00           | 0.00                |             |

#### Open PO by Matrix Item Report

Select the **Open PO by Matrix Item Report** program under the **Purchase Order Reports** menu.

The report has been added to print information of open Purchase Orders with Matrix Items' Lot quantities.

| 🚮 Open PO by Ma  | atrix Item F             | Report      |    |               |                    | ? <u>-</u> X            |
|------------------|--------------------------|-------------|----|---------------|--------------------|-------------------------|
| Sort Options     |                          | Item Number | •  |               | Print Summary Repo | ort                     |
| Selection        | All                      | Starting    |    |               | Ending             |                         |
| Item Number      |                          |             | Q  |               |                    | <b>ZZ</b> 🍳             |
| Size             |                          |             | Q  |               |                    | <b>_</b>                |
| Color            |                          |             | ۹, |               |                    | <b>_</b> _              |
| Item Description |                          |             |    |               |                    |                         |
| Product Line     |                          | <u> </u>    |    |               |                    |                         |
| Warehouse        |                          | Q           |    |               |                    |                         |
| \\LAPTOP3\HF     | <sup>9</sup> LaserJet 11 | 00 (MS)     |    | <u>P</u> rint | Pre <u>v</u> iew   | Printer <u>S</u> etup ? |
|                  |                          |             |    |               |                    | ABC 09/30/2004          |

The information to be printed can be also selected by Matrix Categories (usually Size and Color).

You can set to **Print Summary Report**, to not print separate orders but only summarized information.

Here is an example of printout:

| Open P. O. by N                                                                                              | Matrix Item Repor                                                                 | t                           |                                                                                        |                                     |                    | _0                        |
|----------------------------------------------------------------------------------------------------|-----------------------------------------------------------------------------------|-----------------------------|----------------------------------------------------------------------------------------|-------------------------------------|--------------------|---------------------------|
| OPEN P. (                                                                                                    | o. By matrix ite                                                                  | EM REPORT                   |                                                                                        |                                     |                    | ABC Di                    |
| ORDER TYPH                                                                                                   | ES: STD                                                                           |                             |                                                                                        |                                     |                    |                           |
| ITEM NUMB<br>P.O. NO.                                                                                        | ER/ <u>DA'</u><br>TYPE ORDER                                                      | <u>TE</u><br>REQRD VENDOR N | O NAME                                                                                 | STAT WHS                            | ORDERED            | QUANTITY<br>RECEIVED BACI |
| 10005H<br>0010020<br>0010023<br>7<br>7<br>7<br>%<br>8<br>8<br>8<br>8<br>8<br>%<br>8<br>%<br>8<br>%<br>8<br>% | Shoes<br>STD 09/29/04<br>RED<br>WHITE<br>WHITE<br>BLACK<br>BROWN<br>GREEN<br>GREY |                             | PROD LN: FDe<br>Stevens Supply<br>1.00<br>2.00<br>3.00<br>2.00<br>1.00<br>1.00<br>1.00 | ZA U/M: EACH<br>BACK 000<br>NEW 000 | 3000.00<br>1100.00 | 3000.00<br>0.00           |
|                                                                                                    |                                                                                   |                             | ITE                                                                                    | M 1000SH TOTAL:                     | 4100.00            | 3000.00                   |
| RUBMXP<br>0010022<br>L<br>L<br>L<br>M                                                                        | Matrix 2 it<br>STD 09/29/04<br>BLU<br>RED<br>YEL<br>BLU                           | 09/29 01-CONT               | PROD LN: C&<br>Container Corporation O<br>2.00<br>2.00<br>1.00<br>10.00                | A UM: EACH<br>CHNG 000              | 30.00              | 0.00                      |
| M<br>M<br>S                                                                                                  | RED<br>YEL<br>BLU                                                                 |                             | 1.00<br>1.00<br>1.00                                                                   |                                     |                    |                           |
|                                                                                                    |                                                                                   |                             | 1.00                                                                                   |                                     |                    | F                         |
| 3 🔇 Pa                                                                                                    | ige:1                                                                             | M 🤍 🏵                       |                                                                                        |                                     |                    | 👌 🕜                       |

#### Sales Order and Invoice Printing

A special form has been added to the **Sales Order** and **Invoice Printings** to print distributed quantities by colors and sizes.

Select the **Sales Order Printing** (or **Invoice Printing**) program under the **Sales Order Main** menu.

Enter an Order Form Code and select the S/O Sales Order - Matrix form template.

| 🚮 Sales Order Printing |                                                                 | ?_□×          |
|------------------------|-----------------------------------------------------------------|---------------|
| Order Type to Print    | All Orders 💌                                                    |               |
| Line 1 Message         | CALL NOW TO ORDER FOR OUR SPECIAL                               |               |
| Line 2 Message         | MEMORIAL WEEK SALE                                              |               |
|                        |                                                                 |               |
| Order Form Code        | 1 🔍 S/O Sales Order - Matrix Eorm                               | Select        |
| Copies                 | 1 Multi Part Enable Multi Part                                  | <u>C</u> lear |
| Collated               |                                                                 |               |
| Selection              | All Starting Ending                                             |               |
| Order Number           |                                                                 |               |
| \\LAPTOP3\HP Lase      | rJet 1100 (MS) <u>Print</u> Pre <u>v</u> iew Printer <u>S</u> e | etup 🕜        |
|                        | ABC                                                             | 10/01/2004    |

99

The distributed quantities are printed by colors, with the size above each quantity.

Here is an example:

| <ul> <li>1 of 1</li> </ul> |                 |                | 🛓   100%       | Total:19 | 100%    | 19 of 19 | n Days, Nerbu Da | y5     |
|----------------------------|-----------------|----------------|----------------|----------|---------|----------|------------------|--------|
| ITEM NUMBER                |                 | DESCRIPTION    |                | (        | ORDERED |          | BCK ORDER        | PRICE  |
| 1000SH                     |                 | Shoes          |                |          | 140.00  | 0.00     | 0.00             | 49.500 |
| Color                      |                 | BLUE           |                |          |         |          | 10.00            |        |
| Size                       | <u>7%</u><br>10 |                |                |          |         |          |                  |        |
| Color                      |                 | BROWN          |                |          |         |          | 15.00            |        |
| Size                       | <u>8</u><br>15  |                |                |          |         |          |                  |        |
| Color                      |                 | GREEN          |                |          |         |          | 40.00            |        |
| Size                       | <u>8</u><br>25  | <u>9</u><br>15 |                |          |         |          |                  |        |
| Color                      |                 | GREY           |                |          |         |          | 25.00            |        |
| Size                       | <u>7%</u><br>15 | <u>9</u><br>10 |                |          |         |          |                  |        |
| Color                      |                 | LTBLU          |                |          |         |          | 15.00            |        |
| Size                       | <u>7%</u><br>10 | <u>8</u><br>5  |                |          |         |          |                  |        |
| Color                      |                 | WHITE          |                |          |         |          | 35.00            |        |
| Size                       | <u>7%</u><br>5  | <u>8</u><br>10 | <u>9</u><br>20 |          |         |          |                  |        |
|                            |                 |                |                |          |         |          |                  |        |

#### Inventory Valuation Report

Select the **Inventory Valuation Report** program under the **Inventory Management Reports** menu.

The report has been modified to display Lot Numbers for Matrix Items as a pair of Matrix Codes with their Category Descriptions.

| nventory Valuati | on Repor     | t                                 |               |                      |                                               |                                                                             |                                                     |                                                            |                                             |
|------------------|--------------|-----------------------------------|---------------|----------------------|-----------------------------------------------|-----------------------------------------------------------------------------|-----------------------------------------------------|------------------------------------------------------------|---------------------------------------------|
| INVENTORY        | VALUATI      | ON REPORT                         |               |                      |                                               |                                                                             |                                                     |                                                            | ABC Di                                      |
| ITEM NUMBER      |              | CRIPTION/<br>PROD TYP             | VAL           | WHSE                 | U/M                                           | LOT/SERIAL NO                                                               | RECEIPT<br>NUMBER                                   | RECEIPT<br>DATE                                            | QUANTIT<br>ON HAND                          |
| 1001-HON-H254I   |              | I 4 DRAWER LETT.<br>FINISHED GOOD | ER FLE<br>FIF | W/LCK<br>000         | EACH                                          |                                                                             | RC-721                                              | 05/01/03                                                   | 42.0                                        |
|                  |              |                                   |               |                      |                                               |                                                                             | WAREHOUSE                                           | 000 TOTAL:                                                 | 52.0                                        |
|                  |              |                                   |               | 001                  |                                               |                                                                             | TRANSFR                                             | 04/22/03                                                   | 9.0                                         |
|                  |              |                                   |               | 002                  |                                               |                                                                             | TRANSFR                                             | 05/07/03                                                   | 1.0                                         |
|                  |              |                                   |               |                      |                                               | ITEM 10                                                                     | 001-HON-H254I                                       | K TOTAL:                                                   | 62.0                                        |
| 111              | Shoe<br>FD&A | :5<br>FINISHED GOOD               | LOT           | Size<br>Size<br>Size | EACH<br>:: 7½<br>:: 8<br>:: 8<br>:: 9<br>:: 9 | Color: GREEN<br>Color: BLUE<br>Color: LTBLU<br>Color: GREEN<br>Color: WHITE | PHY CNT<br>PHY CNT<br>PHY CNT<br>PHY CNT<br>PHY CNT | 10/01/04<br>10/01/04<br>10/01/04<br>10/01/04<br>10/01/04   | 120.0<br>100.0<br>100.0<br>100.0<br>100.0   |
| 2480-8-50        |              | k file 8" cap 50<br>finished good | LOT           | 000                  | EACH                                          | 101<br>10210<br>JAN10<br>MAR10                                              | G001008<br>G001007<br>RC-0111<br>RC-0225            | 000 TOTAL:<br>05/31/03<br>05/31/03<br>01/25/03<br>03/25/03 | 520.0<br>9,704.0<br>200.0<br>325.0<br>850.0 |
| Dege:2           | 2            | 0 MQ                              | Ð             |                      |                                               |                                                                             |                                                     |                                                            | •<br>& @                                    |

#### Other Printings

The **Preprinted** form of graphical printing in **Sales Order**, **S/O Invoice**, **Picking Sheet**, and **Purchase Order** have been modified to display Lot Numbers for Matrix Items as a pair of Matrix Codes with their Category Descriptions.

Here is an example of printout:

| <b>5</b> 5 | ales Order Print | ing   |           |        |               |          |         |  |
|------------|------------------|-------|-----------|--------|---------------|----------|---------|--|
|            | 4 1 of 1+        | • •   | 🕨 =   🖨 🏝 | 100% 💌 | Total:15 100% | 15 of 15 |         |  |
|            |                  |       |           |        |               |          |         |  |
|            |                  |       | UPS BLU   | JE     |               | Net      | 30 Days |  |
|            |                  |       |           |        |               |          |         |  |
|            | 1000SH           |       | EACH      | 11.00  | 0.00          | 0.00     | 51.150  |  |
|            | Shoes            |       |           |        | WHSE: 000     |          |         |  |
|            |                  | Size: | 7         | Color: | BLACK         | 1.00     |         |  |
|            |                  | Size: | 7         | Color: | BROWN         | 3.00     |         |  |
|            |                  | Size: | 7         | Color: | WHITE         | 2.00     |         |  |
|            |                  | Size: | 71/2      | Color: | BLACK         | 5.00     |         |  |
|            |                  |       |           |        |               |          |         |  |
|            |                  |       |           |        |               |          |         |  |
|            |                  |       |           |        |               |          |         |  |
|            |                  |       |           |        |               |          | _       |  |
|            |                  |       |           |        |               |          |         |  |

The following character-based printings have been modified to print Lot Number for Matrix Items as a pair of Matrix Codes:

- Open Sales Order Report
- Open Orders by Item Report

The numbers of Matrix Codes in the Line Temporary Work files are 50 for the Matrix form in the graphical printings of the Sales Order, Picking Sheet, Sales Order Invoice and Purchase Order.

#### Matrix Codes Sorting in Printings

The following printings display information in the order according to the **Sort** field of **Matrix Codes**.

- Purchase Order Printing
- Picking Sheet Printing
- Sales Order Printing
- S/O Invoice Printing
- Matrix Sales History Report
- Matrix Stock Status Report
- Matrix Stock Status Report (Grid)
- Matrix Committed Report
- Open Orders by Matrix Items Report

Here is an example:

| 🚮 Matrix Code Maintenar     | ice            |          |       |                    |
|-----------------------------|----------------|----------|-------|--------------------|
| Item No. MXP                | 🔍 Shoes        |          |       | Add From           |
| Matrix Code Category Descri | ption Size     | <b>_</b> |       | <u>R</u> emove All |
| Matrix Code                 | <b>Q</b>       |          |       | οκ                 |
| Description                 |                | Sort     |       | Undo               |
| <u>C</u> olor R: 255 ★ G    | 255 × B: 255 × | <b>S</b> |       |                    |
| Matrix Code                 | Description    |          | Color | Sort               |
| S                           | SMALL          |          |       | 1                  |
| M                           | MEDIUM         |          |       | 2                  |
| L                           | LARGE          |          |       | 3                  |
| XL                          | EXTRA LARGE    |          |       | 4                  |
|                             |                |          |       |                    |
|                             |                |          |       |                    |
|                             |                |          | Clos  | se 💫               |
| Enter Matrix Code           |                | IIG      | ABC   | 12/1/2005          |

| urc<br>( | hase Order Prin<br>1011 |                 | 3 💩 🔤      | ▼ Total:16 | 100%  | 16 of 16    | _              |           | _          |
|----------|-------------------------|-----------------|------------|------------|-------|-------------|----------------|-----------|------------|
|          | Allclimate M            |                 |            |            |       |             | buting Company |           |            |
|          | 2331 TrinityI           | Drive           |            |            |       |             | ORT LOOP       |           |            |
|          | Suite 1600              |                 |            |            |       | COSTA MI    | ESA,CA 92626   |           |            |
|          | Costa Mesa, (           | CA 92626        |            |            |       |             |                |           |            |
|          |                         | Janice Thurston |            |            |       |             |                |           |            |
|          |                         |                 |            |            |       |             |                |           |            |
|          |                         |                 |            |            |       |             |                |           |            |
|          |                         |                 |            |            |       |             |                |           |            |
|          | 12/01/05                |                 |            |            |       |             | NET 10         |           |            |
|          | 12/01/05                |                 |            |            |       |             |                |           |            |
|          | MXP                     |                 | a.c.       | 50.00      |       | 0.00        | 0.00           | 4 000 000 | 010 000 00 |
|          | Shoes                   |                 | CASE       | 53.00      | WHSE: | 0.00<br>000 | 0.00           | 4,000.000 | 212,000.00 |
|          |                         | -               | <i>a</i> 1 |            | MU2F: |             |                |           |            |
|          | Size:                   | S               | Color:     | BLUE       |       | 3.00        |                |           |            |
|          | Size:                   | S<br>S          | Color:     | RED        |       | 1.00        |                |           |            |
|          | Size:                   |                 | Color:     | YEL        |       | 7.00        |                |           |            |
|          | Size:                   | M               | Color:     | BLUE       |       | 2.00        |                |           |            |
|          | Size:                   | М               | Color:     | RED        |       | 3.00        |                |           |            |
|          | Size:                   | М               | Color:     | YEL        |       | 5.00        |                |           |            |
|          | Size:                   | L               | Color:     | BLUE       |       | 5.00        |                |           |            |
|          | Size:                   | L               | Color:     | RED        |       | 4.00        |                |           |            |
|          | Size:                   | L               | Color:     | YEL        |       | 6.00        |                |           |            |
|          | Size:                   | XL              | Color:     | BLUE       |       | 6.00        |                |           |            |
|          | Size:                   | XL              | Color:     | RED        |       | 3.00        |                |           |            |
|          | Size:                   | XL              | Color:     | YEL        |       | 8.00        |                |           |            |
|          |                         |                 |            |            |       |             |                |           |            |
|          |                         |                 |            |            |       |             |                |           |            |

# **Visual Integrator**

It is possible to define and maintain import/export jobs for importing/exporting data of IM\_MX and IM\_MC data files through the **Visual Integrator**.

Select the **Import Job Maintenance** from the **Visual Integrator Main** menu.

In the V/I Import Job Selection, enter the Job Name.

| 🚮 V/I Import | Job Selection |                | ?×       |
|--------------|---------------|----------------|----------|
| Job Name     | DISPDTF       | С),            |          |
| Table Name   |               |                | <b>Q</b> |
|              |               | <u>C</u> ancel | 0        |

Click the **Lookup** button to open the **Table List**. The following IM data files have been added:

| Table Name | Description                    | File 🔺  |
|------------|--------------------------------|---------|
| M.MEMO     | I/M Memo File                  | IMP     |
| M.MXPCODE  | I/M Matrix Code Master File    | IM_MX   |
| M.PHYSCAL  | I/M Physical Inventory File    | IME     |
| M.PRICE    | I/M Price Code File            | IMB     |
| M.PRODUCT  | I/M Product Line File          | IMA     |
| M.PROMO    | I/M Sales Promotion File       | IMF —   |
| M.RECHIST  | Item Receipt History File      | IM_14   |
| M.SALESC   | Customer Item Sales Hist File  | IM_13   |
| M.SALESW   | I/M Item Sales History By Whse | IM9     |
| M.SALKIT   | I/M Sales Kits                 | IMN     |
| M.TRANDET  | I/M Transaction Detail File    | IM5     |
| M.TRANS    | I/M Transaction Entry File     | IMG     |
| M.TRTICST  | I/M Transaction Tier Cost Calc | IMK     |
| M.TRTIDET  | I/M Trans Tier Dist Detail     | IMI     |
| M.UPCCODE  | I/M Upc Code Master File       | IM_MC   |
| M.VALDTL   | I/M Item Valuation Change Lot/ | IM_02 💌 |

Here is the full description list of these data files:

- I/M Matrix Code Master File
- I/M Upc Code Master File

When selecting a Table Name, the **Import Job Maintenance** screen will be displayed. In the **File Name** field selected table name of the data file (in this case, I/M Matrix Code Master File) is displayed. It can be changed to extended data file.

| 🚮 Import Job I       | Maintenance                                     |                |                   |                   |                  | ? <u>_</u> _× |
|----------------------|-------------------------------------------------|----------------|-------------------|-------------------|------------------|---------------|
| Job Name D           | ISPDTF                                          | <u> </u>       |                   | C                 | Compiled File Na | ame VIW102    |
| <u>1</u> . Configura | ation <u>2</u> .                                | Data           | <u>3</u> . Select | <u>4</u> . Record | s                | 5. Validation |
|                      |                                                 |                |                   |                   |                  |               |
| Description          |                                                 |                |                   |                   |                  |               |
| File Name            | IM.MXPCODE                                      | I/M Matrix Cod | e Master File     |                   |                  |               |
| File Type            | Delimited                                       | 💌 Delimiter    | , 🗌 AS            | CII Value         | _                |               |
| Import File          |                                                 |                |                   |                   |                  |               |
| Password             |                                                 | Chain To       |                   | <u> </u>          |                  |               |
|                      | ll Required Fields Du<br>Il Fields During Setup |                |                   |                   |                  |               |
|                      |                                                 | <u>M</u> enu   | Compi <u>l</u> e  | Cycle             | P <u>e</u> rform | Job Info      |
| 000                  |                                                 |                | <u>R</u> eset     | Accept Car        | ncel <u>D</u> e  | lete 🕹 🕜      |
|                      |                                                 |                |                   |                   | A                | 3C 7/12/2005  |

In the **Data** tab, select data fields of the I/M data file to be assigned to the data fields to be imported. You have also to specify the operations that should be performed with the imported data.

| 🚮 Import Job Mainten                                                                                                    | ance                                                |                                                                                     |                                                                                                    | ? <u> </u>                                                                               |  |  |  |
|----------------------------------------------------------------------------------------------------|-----------------------------------------------------|-------------------------------------------------------------------------------------|----------------------------------------------------------------------------------------------------|------------------------------------------------------------------------------------------|--|--|--|
| Job Name DISPDTF                                                                                                    | Q                                                   | •                                                                                   | Compileo                                                                                                  | d File Name VIW102                                                                       |  |  |  |
| 1. Configuration                                                                                                    | <u>2</u> . Data                                     | <u>3</u> . Select                                                                   | 4. Records                                                                                                | 5. Validation                                                                            |  |  |  |
| Available Fields<br>MATRIX_CATEGORY<br>ITEM_NUMBER<br>MATRIX_CODE<br>DESC<br>SORT_FIELD<br>RED_COLOR<br>GREEN_COLOR<br>BLUE_COLOR | Add<br>Add<br>Insert<br>Del<br>Up<br>Down<br>Undo   | CATEGORY STR S<br>JMBER STR S<br>_CODE STR S<br>STR S<br>ILOR NUM S<br>_COLOR NUM S | Oper. Column Import I<br>REPL 00002<br>REPL 00003<br>REPL 00004<br>REPL 00005<br>REPL 00006<br>REPL 00007 | Mask<br>Len: 00001<br>Len: 00014<br>Len: 00030<br>Len: 00004<br>Len: 00004<br>Len: 00004 |  |  |  |
|                                                                                                    |                                                     | <u>R</u> eset                                                                       | Accept Cancel                                                                                             | Delete 🍓 🕜                                                                               |  |  |  |
| Double click field to edit pr                                                                                                    | Double click field to edit properties ABC 7/12/2005 |                                                                                     |                                                                                                    |                                                                                          |  |  |  |

In the **Select** tab, specify selection ranges for data fields to determine which records to import or ignore.

| 🚮 Import Job Maintenance                                                                                                    | 2                                                                                                    |                   |                              |                       | ? <u>-</u> ×  |
|----------------------------------------------------------------------------------------------------|----------------------------------------------------------------------------------------------------|-------------------|------------------------------|-----------------------|---------------|
| Job Name DISPDTF                                                                                                    | <u> </u>                                                                                                    |                   |                              | Compiled File         | Name VIW102   |
| 1. Configuration                                                                                                    | 2. Data                                                                                                    | <u>3</u> . Select | <u>4</u> . Re                | ecords                | 5. Validation |
| Available Fields<br>MATRIX_CATEGORY<br>ITEM_NUMBER<br>MATRIX_CODE<br>DESC<br>SORT_FIELD<br>RED_COLOR<br>GREEN_COLOR<br>BLUE_COLOR | Field Name         ITEM_NUMBER         Add         O         Del         Seq         Image: Seq         Image: Down         Image: Down         Undo | And/Or<br>And     | Sub Relation<br>No =<br>No = | Input Selection<br>No | n Value       |
|                                                                                                    |                                                                                                    | <u>R</u> eset     | Accept                       | <u>C</u> ancel        | Delete        |
| Add selected field to import                                                                                                    |                                                                                                    |                   |                              |                       | ABC 7/12/2005 |

After accepting the job, it will be prepared for use, and then executed with assigned data fields of specified I/M data file.

The jobs can be created from the **Export Job Maintenance** for exporting these I/M data files.

In the **Data Dictionary Listing**, select data files and data items contained within I/M module.

| 👫 Data Dictionary Listing      |                      | ? _ 🗆 🗙                                  |
|--------------------------------|----------------------|------------------------------------------|
| Print Validation Details       |                      |                                          |
| Print Record Type Information  |                      |                                          |
| Print File Linkage Information |                      |                                          |
| Selection All                  | Starting             | Ending                                   |
| File Name                      | IM.MXPCODE           |                                          |
| \\ligserver\HP LaserJet 1100   | I (MS) <u>P</u> rint | Pre <u>v</u> iew Printer <u>S</u> etup ? |
|                                |                      | ABC 7/12/2005                            |

Here is the result of printout:

| Data Dictionary Listing             |                    |                         |     |          |              |            | <u>_   ×</u> |
|-------------------------------------|--------------------|-------------------------|-----|----------|--------------|------------|--------------|
|                                     |                    |                         |     |          |              |            |              |
|                                     |                    |                         |     |          |              | ABC Dis    | stributi     |
| DATA DICTIONARY LISTING             | G                  |                         |     |          |              |            |              |
|                                     |                    |                         |     |          |              |            |              |
|                                     |                    |                         |     |          |              |            |              |
| FILE NAME: IM.MXPCODE               | DESCRIPTION: I/M M | latrix Code Master File | 2   | DATA     | A FILE: IM_M | x fil      | E TYPE:      |
| FIELD NAME                          | DATA TYPE          | FIELD TYPE              | KEY | MASK/LEN | VALIDATIO    | N REQUIRED | FILEA        |
| MATRIX_CATEGORY                     | STRING             | STANDARD                | YES | LEN=0001 | NONE         |            |              |
| ITEM_NUMBER<br>KEY EXPRESION: IM_MX | STRING             | STANDARD                | YES | LEN=0015 | FILE         | NO         | IM.IT        |
| MATRIX_CODE                         | STRING             | STANDARD                | YES | LEN=0014 | NONE         |            |              |
| DESC                                | STRING             | STANDARD                | NO  | LEN=0014 | NONE         |            |              |
| SORT FIELD                          | STRING             | STANDARD                | NO  | LEN=0005 | NONE         |            |              |
| OPEN STRING                         | STRING             | STANDARD                | NO  | LEN=0035 | NONE         |            |              |
| RED COLOR                           | NUMBER             | STANDARD                | NO  | ####     | NONE         |            |              |
| GREEN COLOR                         | NUMBER             | STANDARD                | NO  | ####     | NONE         |            |              |
| BLUE_COLOR                          | NUMBER             | STANDARD                | NO  | ####     | NONE         |            |              |
| OPEN_NUMERIC                        | NUMBER             | STANDARD                | NO  | ####-    | NONE         |            |              |
| FILE NAME DESCRIPTION               | 4                  | LINK EXPRESS            | ION |          |              |            |              |
| IM.ITEM                             |                    | IM_MX\$(2,15)           |     |          |              |            |              |
|                                     |                    |                         |     |          |              |            |              |
|                                     |                    |                         |     |          |              |            |              |
|                                     |                    |                         |     |          |              |            |              |
| Page:1         Image:1              |                    |                         |     |          |              | (          | <u>a</u> 🕗 🛓 |

After importing from the **Visual Integrator**, run the **Matrix Item Check Utility** (IMWIMX) from File>Run to set Matrix flags for Items.

| 🌇 MAS 90 Run Program |                                                |      |  |  |  |  |
|----------------------|------------------------------------------------|------|--|--|--|--|
| ***                  | Enter the name of the program you want to run. |      |  |  |  |  |
| Program              | IMWIMX                                         | • 🖻  |  |  |  |  |
|                      | OK Cano                                        | el 🕜 |  |  |  |  |

# Appendix

#### Printing Matrix Codes separately

Printing parts of Matrix Items' Lot Numbers corresponding to Matrix Codes depends on the Matrix Codes positions and lengths in Lot Numbers, in the system.

After setting up Categories Positions and Lengths in the **Matrix Options**, you can start creating separate Matrix Codes reports. A sample report is included in the Matrix Processing enhancement package (MXPReportSample.rpt).

Here is how to include separate Matrix Code parts in a report, for a specific configuration below.

| 🚮 Matrix Option     | IS                        |                                       |                  |                       | _ 🗆 X          |  |  |  |
|---------------------|---------------------------|---------------------------------------|------------------|-----------------------|----------------|--|--|--|
| <u>1</u> . Main     | 2. Purchase Order         | <u>3</u> . Sales Order <u>4</u> . Inv | ventory          | <u>6</u> . Work Order | <u>7</u> . RMA |  |  |  |
|                     | Lot                       | Number Preview CSSS                   | ssssssss )       |                       |                |  |  |  |
| Category 1          |                           |                                       |                  |                       | — I            |  |  |  |
| Description         | Size                      | Starting Position 1                   | Length 5 🛨 Type  | String 💌              |                |  |  |  |
| Category 2-         |                           |                                       |                  |                       | 5              |  |  |  |
| Description         | Color                     | Starting Position 6                   | Length 10 🕂 Type | String 💌              |                |  |  |  |
| Color —             |                           |                                       |                  |                       |                |  |  |  |
| Grid cell Text (    | color None                |                                       |                  |                       |                |  |  |  |
| Grid cell Back      | ground color Catego       | ry2 💌                                 |                  |                       |                |  |  |  |
| Delete Zero Or      | untitud ata Vullean Dal   | ation Matrix Cada 🗖                   |                  |                       |                |  |  |  |
| Delete Zelo Qt      | uantity Lots When Del     |                                       |                  |                       |                |  |  |  |
|                     |                           |                                       |                  |                       |                |  |  |  |
|                     |                           |                                       |                  |                       |                |  |  |  |
|                     |                           |                                       |                  |                       |                |  |  |  |
|                     |                           |                                       |                  | Accept                | <u>C</u> ancel |  |  |  |
| Enter a Description | ) for the First Lot Categ | јогу                                  |                  | ABC                   | 12/08/04       |  |  |  |

In the Crystal Reports, define new formulas for Color and Size, and specify the positions of each Category's Matrix Code inside Lot Number.

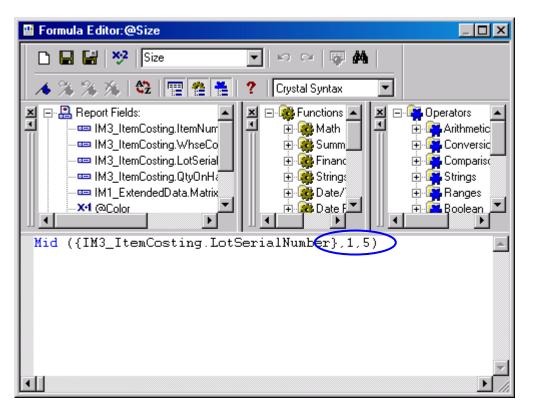

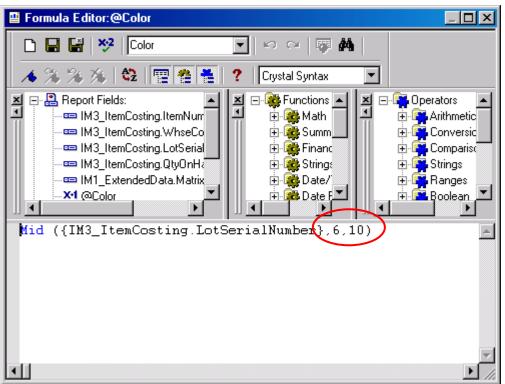

| 🔂 Crystal Reports for M                       | AS 90 and MAS 200 - [M>                           | <p_sample]< th=""><th></th><th>- D ×</th></p_sample]<> |                    | - D ×            |
|-----------------------------------------------|---------------------------------------------------|--------------------------------------------------------|--------------------|------------------|
| 😐 <u>F</u> ile <u>E</u> dit <u>V</u> iew Inse | ert Form <u>a</u> t <u>D</u> atabase <u>R</u> epo | ort Analy <u>z</u> er <u>W</u> indow <u>H</u> e        | lp                 | _ & ×            |
| D 🖻 • 🖬 🎒 🗟                                   | . 🕭 🕫 👗 🖏 🛍 🕫                                     | • 🕾 - 😫 🎟 ab 💈                                         | o   🛱 🖉 🌮 🍪 🛍 🔮    | 2 👫 100% 🔽 🕅     |
|                                               | = * • <b>A S S</b>                                | Q, Q, ⊕   X   % 4                                      | 🗾 📕 Times New Roma | n (Western 💌 📔 📑 |
| Design Preview                                |                                                   |                                                        | XIII               |                  |
|                                               | <b>-</b>                                          | · 3 · <del>00</del> · · · · 40· ·                      |                    | . 6              |
| Report Header                                 |                                                   |                                                        |                    |                  |
| Page Header a                                 | D                                                 |                                                        |                    |                  |
| Page Header b                                 | D                                                 |                                                        |                    |                  |
|                                               | WhseCode                                          | Size                                                   | [Color ]           | QtyO             |
| Details                                       | WhseCode                                          | @Size                                                  | @Color             | QtyC             |
| Report Footer                                 |                                                   |                                                        |                    |                  |
| Page Footer                                   |                                                   |                                                        |                    |                  |
|                                               | .<br> .                                           |                                                        |                    | age Number       |
|                                               |                                                   |                                                        |                    |                  |
|                                               |                                                   |                                                        |                    |                  |
|                                               |                                                   |                                                        |                    |                  |
|                                               |                                                   |                                                        |                    |                  |
|                                               |                                                   |                                                        |                    |                  |
| 🕿 🖾 🖬 📑 🕼                                     |                                                   |                                                        |                    |                  |
| Field: Print Date                             |                                                   | 0.3 ; 0.3 : 0.5                                        | x 0.2 Records: 63  |                  |

Place the newly defined formulas in the report.

Here is the output:

| Crystal Reports for MAS | 90 and MAS 200 - [MXI | <sup>o</sup> Sample]                      |                     |                       |                       | _ 🗆 ×     |
|-------------------------|-----------------------|-------------------------------------------|---------------------|-----------------------|-----------------------|-----------|
| Eile Edit ⊻iew Insert F |                       |                                           |                     |                       |                       | _ B ×     |
| □ <b>☞ • 日</b> ● 0, ☆   |                       | · ~                                       | 🕾 🖾 🐼 🗛             | 🧥   👬 100% 🖃   🖋      | •                     |           |
|                         | 7   70 43 43 44       | · · · ·   🖷 💷 🗠   ·                       | 🖕 (🗉 💑 🗤 🛄          |                       | •                     |           |
|                         | * 🛛 🛛 😒 🔍 🤇           | & & ⇔   X   % #                           | Times New Ron       | nan (Western 💌 🚺 💌    | <b>J</b>   <b>+</b> - | ⊻ ≣ ≣ ≣   |
| Design Preview          |                       |                                           |                     | Today 18:03 🗙         | 1 of 1                | +         |
| MXP_Sample              |                       | · · · <sub>\alphi</sub> · · 2 · · · · · · | · 3 · 🕁 🕁 I · · · 4 | סייי ⊳ייסייי          | · • · · 6 · · · ·     | 7         |
|                         |                       |                                           |                     |                       |                       | <b></b>   |
|                         | ItemNumber            | WhseCode                                  | Size                | Color                 |                       | QtyOnHand |
| D                       | 2480-8-50             | 000                                       | 101                 |                       |                       | 9,704.00  |
| D                       | 2480-8-50             | 000                                       | 10210               |                       |                       | 200.00    |
| D                       | 2480-8-50             | 000                                       | JAN10               |                       |                       | 325.00    |
| D                       | 2480-8-50             | 000                                       | M                   | BLU                   |                       | 0.00      |
| D                       | 2480-8-50             | 000                                       | M                   | GRA                   |                       | 200.00    |
| D                       | 2480-8-50             | 000                                       | M                   | RED                   |                       | 0.00      |
| D                       | 2480-8-50             | 000                                       | M                   | YEL                   |                       | 0.00      |
| D                       | 2480-8-50             | 000                                       | MAR10               |                       |                       | 850.00    |
| D                       | 2480-8-50             | 000                                       | S                   | BLU                   |                       | 200.00    |
| D                       | 2480-8-50             | 000                                       | S<br>S              | GRA                   |                       | 300.00    |
| D                       | 2480-8-50             | 000                                       | S                   | RED                   |                       | 0.00      |
| D                       | 2480-8-50             | 000                                       | S                   | YEL                   |                       | 0.00      |
| D                       | 2480-8-50             | 000                                       | XL                  | RED                   |                       | 0.00      |
| D                       | 2480-8-50             | 001                                       | JAN10               |                       |                       | 165.00 🖵  |
|                         |                       | 000                                       | TA \$11.0           |                       |                       | 145.00    |
| , 🖂 🖾 🏹 📝 🕾 🖻           | n 📾 (*) 🗐 🛰           |                                           |                     |                       |                       |           |
| Field: Print Date       |                       |                                           |                     | 0.3 , 0.1 : 0.5 × 0.2 | Records: 63           | 100% //   |